# EPSON STYLUS<sub>M</sub> CX9300F / DX9400F Series

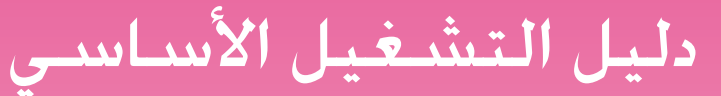

# -للأستخدام بدون كمبيوتر-

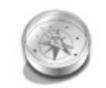

# مقدمة

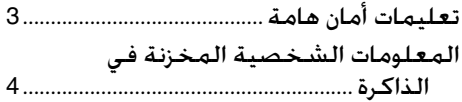

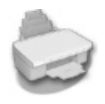

#### وظائف لوحة التحكم

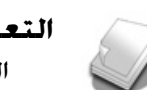

#### التعامل مع الورق والمستندات الأصلية  $\mathbf{q}$

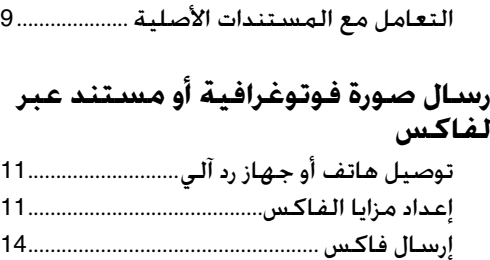

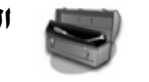

#### الصيانة

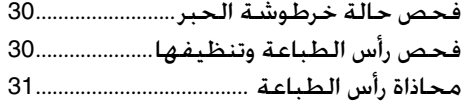

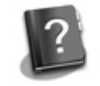

#### حل المشكلات

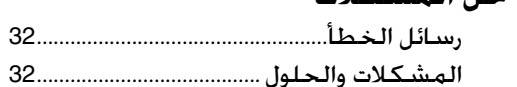

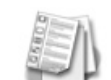

#### ملخص إعدادات اللوحة

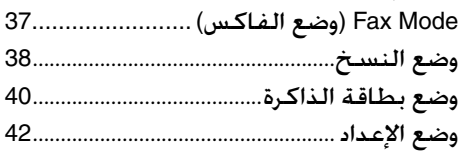

#### النسخ

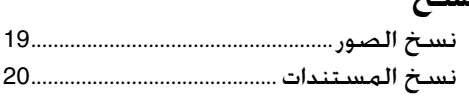

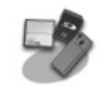

### الطباعة من بطاقة ذاكرة

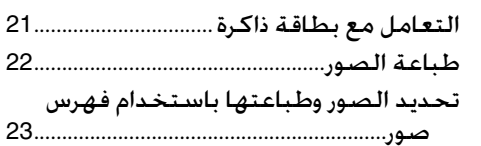

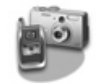

#### الطباعة من خلال كاميرا رقمية

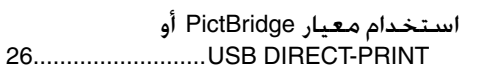

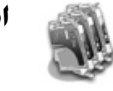

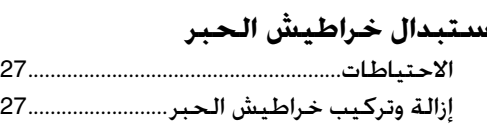

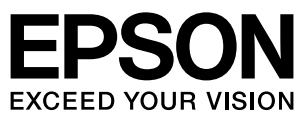

#### **أين يمكنك الحصول على المعلومات**

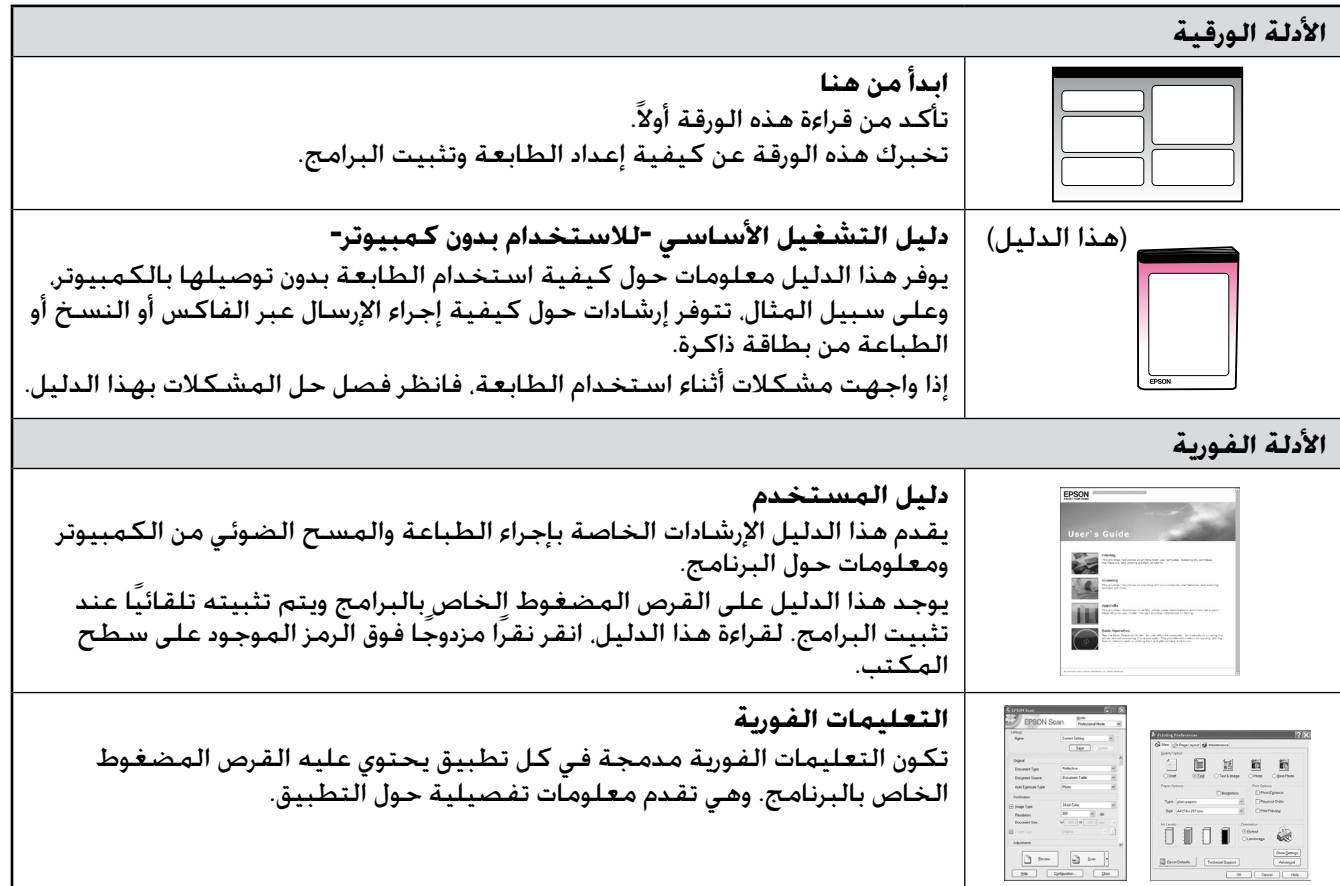

#### **تحذيرات وتنبيهات ومالحظات**

يُرجى اتباع هذه اإلرشادات أثناء قراءة التعليمات:

w **تحذير:** يجب الحرص على اتباع التحذيرات للحيلولة دون وقوع إصابات جسدية. c **تنبيه:** تجب مراعاة التنبيهات للحيلولة دون تعرض الجهاز للتلف. **مالحظة:** تحتوي المالحظات على معلومات هامة حول الطابعة. **تنويه:** تحتوي التنويهات على تلميحات بشأن استخدام الطابعة.

#### **إشعار حقوق الطبع والنشر**

لا يجوز إعادة نسخ أي جزء من هذه النشرة أو تخزينه في نظام استرجاع أو نقله في أي شكل أو بأية وسيلة إلكترونية أو ميكانيكية أو عن طريق التصوير أو مع هذا المنتج. ال تتحمل شركة Epson مسئولية استخدام أي من هذه المعلومات وتطبيقها على أية طابعات أخرى. التسجيل أو بأية وسيلة أخرى دون الحصول على إذن كتابي مُسبق من شركة Corporation Epson Seiko. تم إعداد المعلومات الواردة هنا لالستخدام فقط

لن تكون شركة Corporation Epson Seiko أو أي من الشركات التابعة لها مسئولة أمام مشتري هذا الجهاز أو أية أطراف خارجية عن أية أضرار أو خسائر أو نفقات أو مصاريف يتكبدها المشتري أو أطراف خارجية نتيجة للحوادث أو سوء استخدام أو استعمال هذا المنتج أو القيام بتعديالت أو إصالحات أو تغييرات غير مصرح بها في هذا المنتج أو عدم الالتزام بشكل دقيق (باستثناء الولايات المتحدة) بإرشادات الصيانة والتشغيل الخاصة بشركة Seiko<br>Epson Corporation.

لن تكون شركة Corporation Epson Seiko مسئولة عن أية أضرار أو مشكالت تنجم عن استخدام أي من الخيارات أو أي من المنتجات االستهالكية خالف نلك المشار إليها على أنها Original Epson Products (منتجات أصلية لشركة Epson أو Epson Approved Products (منتجات معتمدة من شركة Epson)<br>بواسطة شركة Seiko Epson Corporation.

لن تكون شركـة Seiko Epson Corporation مسـئولـة عن أيـة أضرار تنجم عن التداخل الكـهرومـغـناطـيسـي الـذي يحدث من جراء اسـتخدام أيـة كـابلات<br>لـلواجـهـة خـلاف تـلـك الـمـشـار إلـيـها عـلـى أنـها Epson Approved Products (منتجـ

®EPSONهي علامة تجارية مسجلة و ™EPSON STYLUS و Exceed Your Vision علامتان تجاريتان مسجلتان لصالح شركة Seiko Epson Corporation. TMPRINT-DIRECT USB والشعار PRINT-DIRECT USB عالمتان تجاريتان تخصان شركة Corporation Epson Seiko. حقوق الطبع والنشر Corporation Epson Seiko 2002© . كافة الحقوق محفوظة.

تعد ™DPOF علامة تجارية تخص شركة .CANON INC و Eastman Kodak Company و .Fuji Photo Film Co., Ltd و .Dto Film و .Ltd و .Ltd و .Htcl و .Htcl و .Htcl و .Htcl و .Htcl و .Htcl و .Htcl و .Htcl تُعد TMSDHC عالمة تجارية.

تُعد Memory Stick Duo و Memory Stick PRO و Memory Stick PRO Duo و MagicGate Memory Stick Memory Stick و MagicGate Memory Stick Memory Stick و MagicGate Memory Stick Memory Stick و MagicGate Memory Stick و MagicGate Memory

تُعد ™xD-Picture Card علامة تجارية تخص شركة Fuji Photo Film Co., Ltd.

إشعار عام: أسماء المنتجات الأخرى المذكورة هنا هي لأغراض التعريف فقط وقد تكون علامات تجارية مسجلة لصالح مالكيها المعنيين. تخلي شركة Epson مسئوليتها عن كافة الحقوق المتعلقة بتلك العالمات.

# **تعليمات أمان هامة**

قبل استخدام هذه الطابعة، اقرأ تعليمات الأمان التالية واتبعها:

- استخدم فقط سلك التيار المرفق بالطابعة. استخدم فقط سلك التيار المرفق بالطابعة. فقد ينتج عن استخدام سلك تيار آخر حدوث حريق أو صدمة كـهـربائية. لا تستخدم السـلك مع أي جهاز آخر.
	- تأكد من توافق سلك التيار مع كافة معايير الأمان المحلية ذات الصلة.
- ال تستخدم إال نوع مصدر التيار الموضح على الملصق.
	- ضع الطابعة بالقرب من منفذ تيار بالحائط بحيث يمكن فصل سلك التيار بسهولة.
		- ال تترك سلك التيار حتى يتلف أو يهترئ.
	- تأكد من أن معدل وحدات األمبير الكلي للأجهزة الموصلة بسلك الإطالة أو منفذ التيار بالحائط ال يزيد عن حد معدل وحدات الأمبير.
		- تجنب األماكن المعرضة لتغيرات سريعة في درجة الحرارة أو الرطوبة، أو الصدمات أو الاهتزازات أو الأتربة أو أشعة الشمس المباشرة.
- ال تسد الفتحات الموجودة في جسم الجهاز أو تغطها، أو تقم بإدخال أية أشياء في الفتحات.
- ضع الطابعة على سطح مستوٍ ومستقر يمتد أسفل قاعدته في كل االتجاهات. لن يعمل الجهاز بشكل مالئم إذا كان مائالً أو تم وضعه بزاوية. تأكد من ترك مسافة 10سم على الأقل بين الحائط والجزء الخلفي للطابعة لتوفير تهوية كافية.
- ال تفتح وحدة الماسح الضوئي أثناء النسخ أو الطباعة أو المسح الضوئي.
	- ال تلمس الكابل المسطح األبيض الموجود بداخل الطابعة.
		- ال تسكب أي سائل على الطابعة.
	- ال تستخدم منتجات األيروسول التي تحتوي على غازات قابلة للاشتعال داخل الطابعة أو<br>حولها. لأن ذلك قد يسبب حريقًا.
- <span id="page-2-0"></span>باستثناء ما تم توضيحه بصورة دقيقة في الـوثائق الخـاصـة بك. لا تحـاول الـقـيـام بأيـة أعـمـال صيانة للطابعة بنفسك.
- افصل الطابعة واترك كل أمور الصيانة إلى أفراد الصيانة المؤهلين في الحاالت التالية: في حالة تلف سلك التيار أو القابس، أو دخول سائل في الطابعة، أو سقوط الطابعة أو تلف الجسم الخارجي لها، أو في حالة عدم عمل الطابعة بشكل اعتيادي، أو في حالة ظهور تغير واضح في الأداء.
- عند تخزين الطابعة أو نقلها، ال تقم بإمالتها أو وضعها على جانبها أو قلبها رأسً ا على عقب، وإال، فقد يتسرب الحبر من الخرطوشة.
	- احرص على أال تنحشر أصابعك عند إغالق وحدة الماسح الضوئي.
	- ال تضغط بقوة مفرطة على سطح المستندات عند وضع المستندات الأصلية..
		- ال تضع أي شيء على وحدة التغذية التلقائية للمستندات باستثناء المستندات األصلية.

# *تعليمات أمان خرطوشة الحبر*

- احتفظ بخراطيش الحبر بعيدًا عن متناول الأطفال ولا تتجرع الحبر.
- وفي حالة سقوط الحبر على الجلد، اغسله جيدًا بالماء والصابون. وفي حالة دخول الحبر في العين، اغسلهما في الحال بالماء. وفي حالة استمرار عدم الشعور بالراحة أو مشاكل الرؤية، يُرجى استشارة الطبيب في الحال.
	- إذا قمت بإخراج خرطوشة حبر الستخدامها فيما بعد، فقم بحماية منطقة إمداد الحبر من الأوسـاخ والأتربة، وقـم بتخزينهـا فـي بيئـة مماثلة لبيئة الطابعة. لا تلمس منفذ إمداد الحبر أو المنطقة المحيطة به.

# *تعليمات أمان تتعلق بجهاز الهاتف*

عند استخدام جهاز الهاتف، يجب دائمًا أن تتبع<br>إجراءات السلامة الأساسية لتقليل مخاطر نشوب حريق أو حدوث صدمات كهربائية أو وقوع إصابات شخصية، وتتضمن هذه الإجراءات ما يلي:

ال تستخدم المنتج بالقرب من الماء.

- تجنب استخدام الهاتف أثناء العواصف الكهربائية. تنطوي هذه العواصف على خطورة وقوع صدمة كهربائية نتيجة البرق.
- ال تستخدم الهاتف لإلبالغ عن وجود تسرب غاز أثناء وجودك بالقرب من منطقة التسرب.
- احتفظ بدليل اإلرشادات هذا في متناول االستخدام كمرجع في المستقبل.

#### **للمستخدمين في أوروبا:**

نعلن نحن شركة Corporation Epson Seiko بأن هذا الجهاز، الطراز A361C، متوافق مع المتطلبات الأساسية والشروط الأخرى ذات الصلة بتوجيهات<br>1999/5/EC.

لالستخدام فقط في المملكة المتحدة وألمانيا وفرنسا وإسبانيا والبرتغال وإيطاليا والنمسا وسويسرا وبلجيكا وهولندا ولوكسمبورج والدنمرك وفنلندا والنرويج والسويد وبولندا والمجر والتشيك وسلوفاكيا ولاتفيا ولتوانيا واستونيا وسلوفينيا واليونان ورومانيا وبلغاريا.

#### **للمستخدمين في نيوزيلندا:**

تحذير عام<br>يشير تخويل "Telepermit" لأي عنصر من الجهاز<br>الطرفي إلي قبول "Telepermit" بأن هذا العنصر متوافق مع الحد الأدنى لشروط الاتصال بشبكتها.<br>ولا يدل ذلك على مصادقة Telecom على المنتج ولا يوفر أي نوع من الضمانات. وعلاوة على ذلك. لا يوفّر<br>تأكيدًا بأن أي عنصر سيعمل بشكل صحيح من كافة<br>النواحي مع عنصر آخر من أجهزة Telepermitted<br>من صناعة أو طراز مختلف. ولا يضمن توافق أي منتج<br>مع خدمات شبكة Telecom.

# <span id="page-3-0"></span>**المعلومات الشخصية**

تتيح هذه الطابعة تخزين أسماء وأرقام هواتف في **المخزنة في الذاكرة** ذاكرتها، ويتم حفظها حتى عند إيقاف تشغيل الطابعة.

نوصي باستخدام الإجراء التالي لمسح الذاكرة إذا<br>أعطيت الطابعة لشخص آخر أو عن عند التخلص من الطابعة.

- .1 اضغط على **Setup** <sup>F</sup>. *مسح الذاكرة*
- .2 حدد **Settings Default Restore( استعادة اإلعدادات االفتراضية(**، ثم اضغط على **OK**.

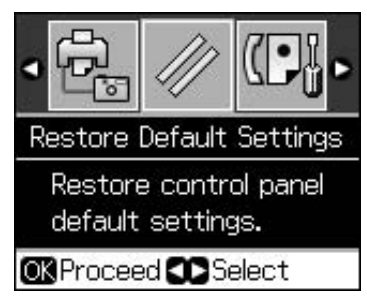

.3 حدد **Settings All Init( تحديد كل اإلعدادات(** ثم اضغط على **OK**.

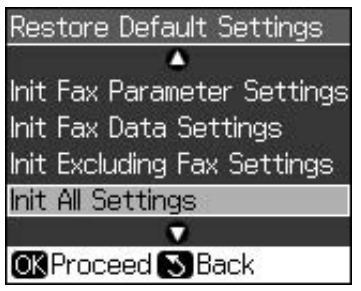

#### .4 حدد **OK**، ثم اضغط على **OK**.

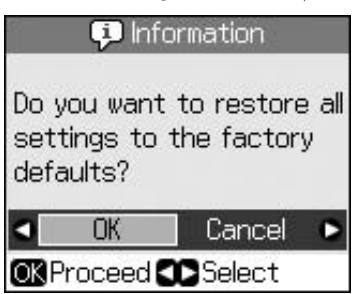

تم مسح جميع البيانات المخزنة في الذاكرة.

# **وظائف لوحة التحكم**

**لوحة التحكم**

<span id="page-4-0"></span>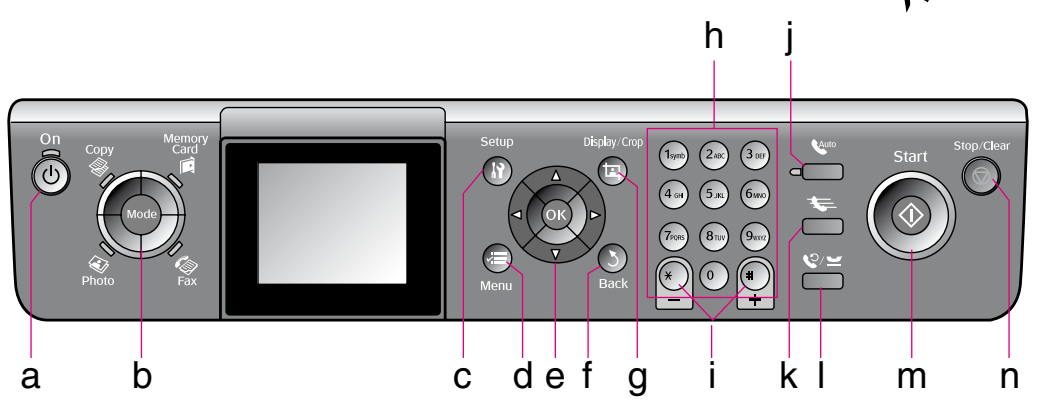

يختلف تصميم لوحة التحكم وفقًا لمكانك.

*األزرار*

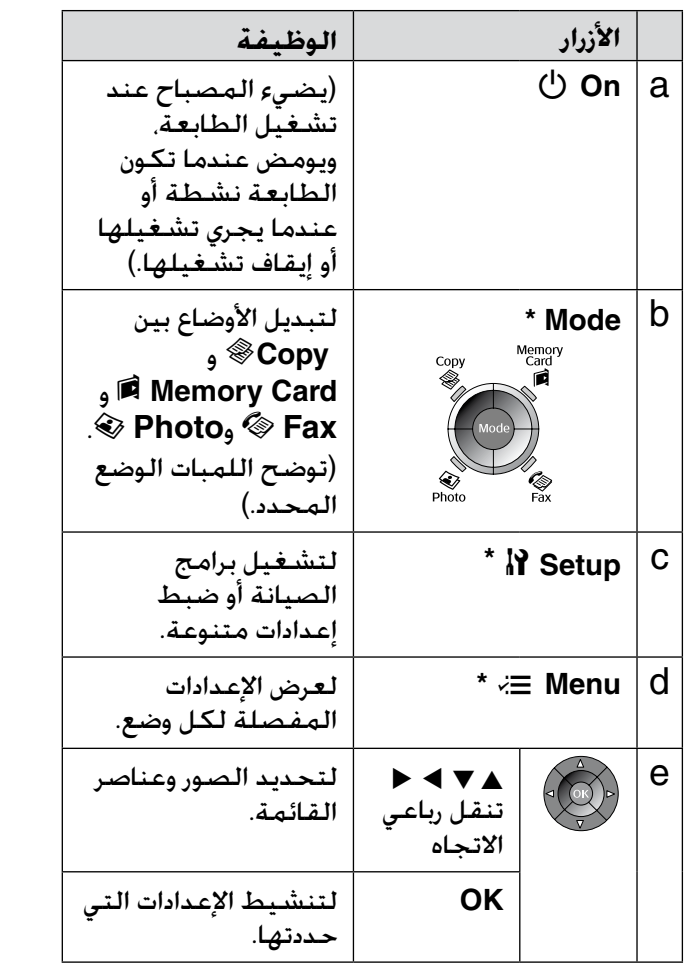

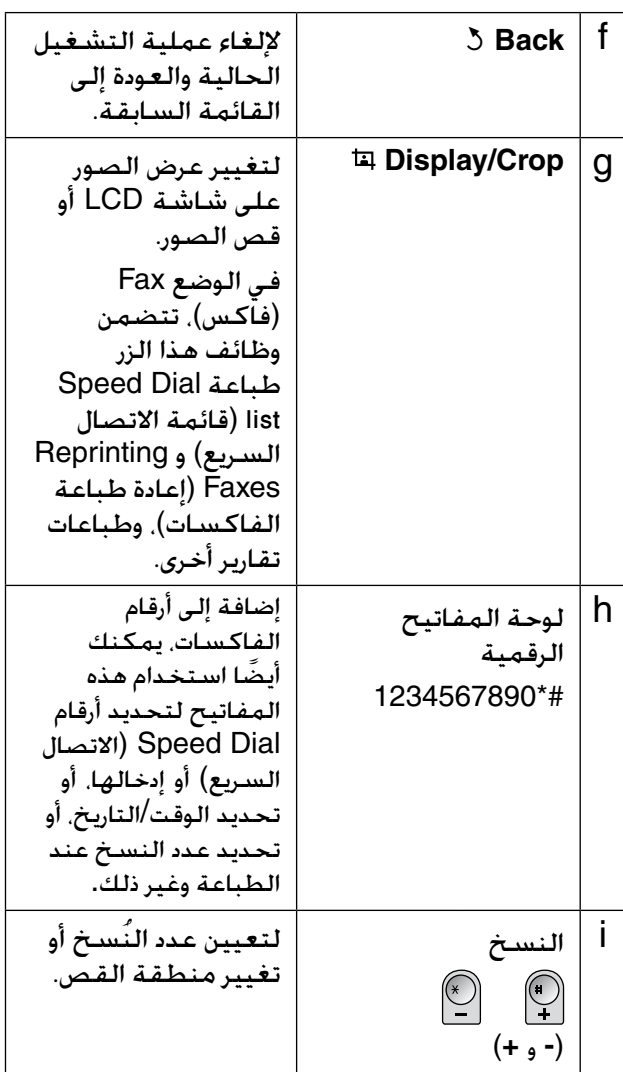

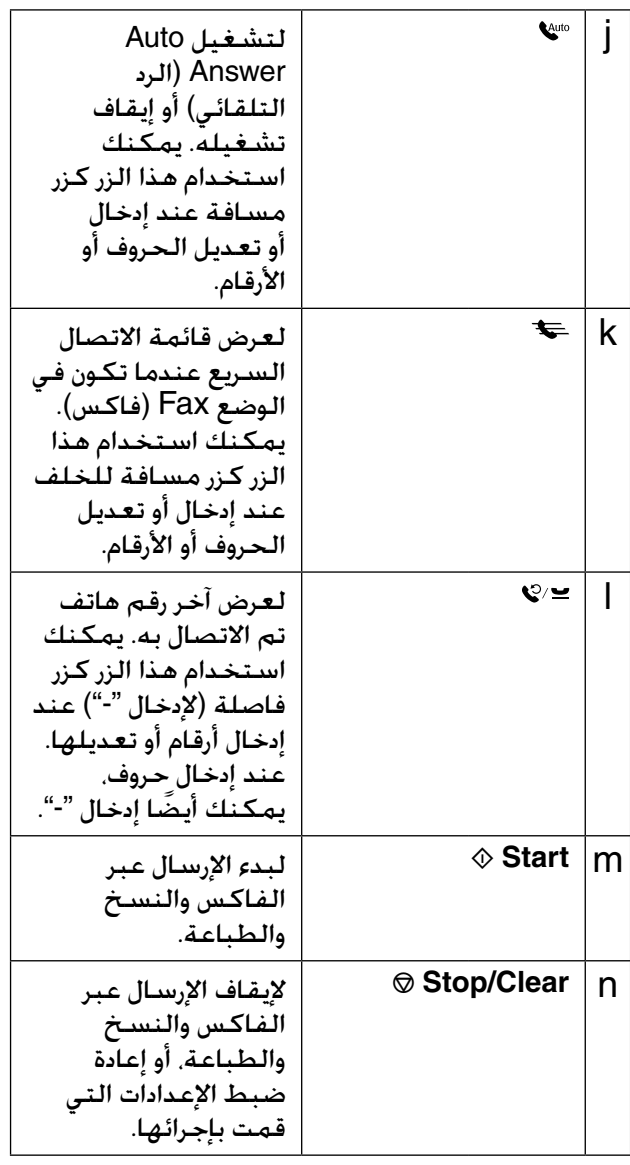

**\*** للحصول على تفاصيل حول العناصر في كل وضع، انظر **"**ملخص إعدادات اللوحة" في الصفحة .37

# *شاشة LCD*

#### **مالحظة:**

قد تشتمل شاشة LCD على القليل من النقاط الداكنة أو الساطعة صغيرة الحجم ونظرًا لمزاياها، فقد تشتمل على سطوع غير مستو.ٍ ويعتبر هذا األمر طبيعيًا وال يشير إلى تلف الشاشة بأي حال من الأحوال.

# **استخدام شاشة LCD**

اتبع التعليمات أدناه لتحديد وتغيير قوائم اإلعداد والصور على شاشة LCD.

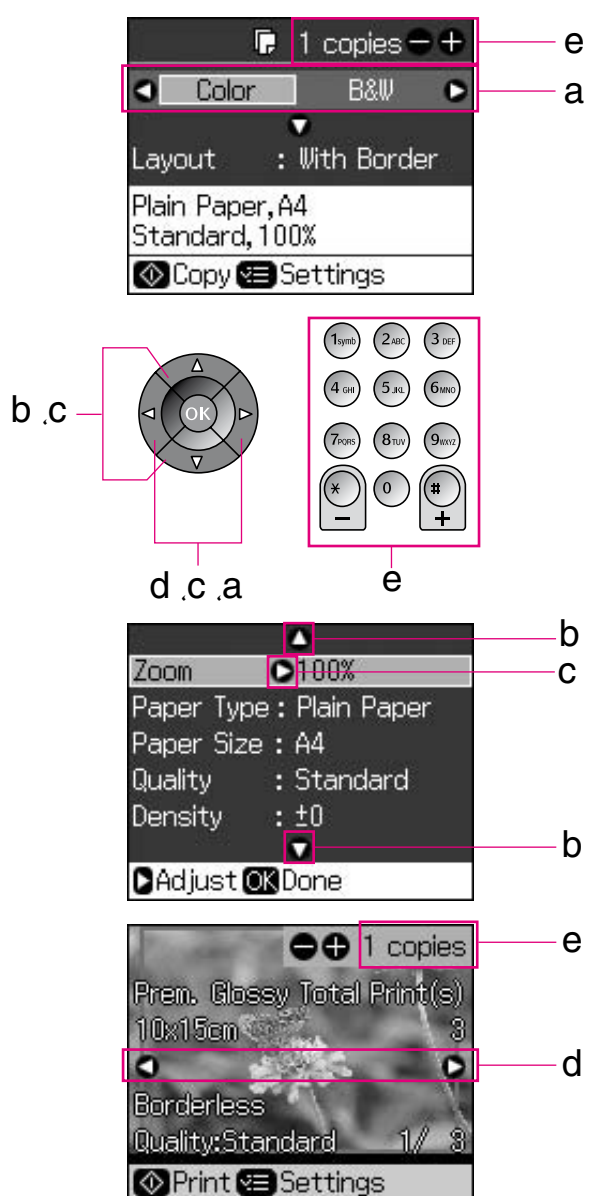

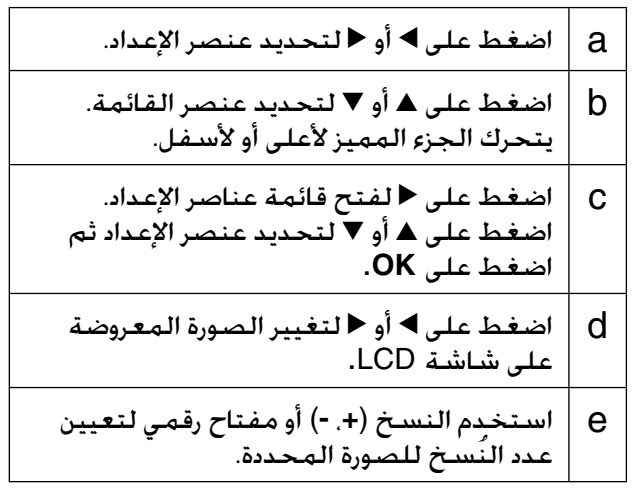

يمكنك ضبط سطوع شاشة LCD. **ضبط سطوع شاشة LCD**

- .1 اضغط على **Setup** F لدخول وضع اإلعداد.
- .2 اضغط على l أو r لتحديد **Maintenance )الصيانة)** ثم اضغط على **OK**.
- .3 اضغط على u أو d لتحديد **Brightness LCD (سطوع شاشة LCD (**ثم اضغط على **OK** ستشاهد الشاشة التالية.

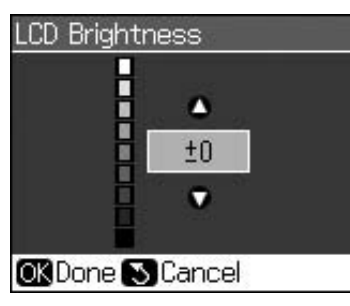

- 4. اضغط على ▲ أو ▼ لضبط سطوع الشاشة ثم اضغط على **OK**.
	- يمكنك تغيير زاوية شاشة LCD. **ضبط زاوية شاشة LCD**

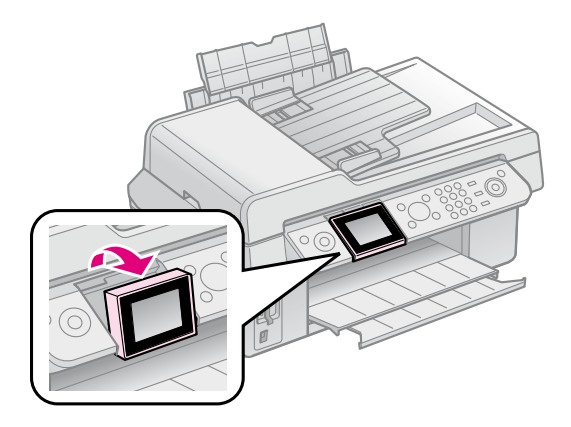

*معلومات وحدة التغذية الكهربية*

### **إيقاف الطاقة**

لتجنب إيقاف الطاقة بطريق الخطأ، عند الضغط على **On** P، يتم عرض شاشة معلومات تسألك عن رغبتك في إيقاف الطابعة. اضغط على **OK** إليقاف تشغيل الطابعة.

> عند إيقاف الطاقة، يتم مسح البيانات التالية المخزنة في الذاكرة المؤقتة للطابعة.

- بيانات استالم الفاكسات
- البيانات المخزنة في **Sending Delayed (اإلرسال المؤجل)**

البيانات التي يتم إعادة إرسالها أو إعادة طلبها أيضًا، عند إيقاف تشغيل الطابعة لفترات زمنية طويلة، قد يتم إعادة تعيين الساعة مما يؤدي إلى عدم االنتظام. تحقق من الساعة عند التشغيل.

### **إعادة التشغيل تلقائيًا بعد حدوث انقطاع للكهرباء**

إذا فشلت وحدة التغذية الكهربية أثناء وجود الطابعة .<br>في وضع استعداد الفاكس أو الطباعة، فسيتم إعادة<br>التشغيل تلقائياً عند إعادة التغذية الكهربية.

تعمل الطابعة وفقًا لإلجراءات التالية عند إعادة التشغيل.

- .1 تصدر الطابعة صفيرًا لمدة ثانيتين.
- .2 يتم إضاءة كافة اللمبات ثم تنطفئ في وقت واحد.
	- .3 يتم تشغيل شاشة LCD، حيث تبدأ بالعمليات التمهيدية ثم إعادة التشغيل.

#### w **تحذير:**

إذا حدث انقطاع للكهرباء أثناء فتح الماسحة الضوئية، فال تضع يديك داخل الطابعة بعد إعادة تشغيلها حتى يتوقف رأس الطابعة وغيره من المكونات عن الحركة. فقد يصاب إصبعك أو أي جزء آخر إذا وضعته داخل الطابعة أثناء التشغيل.

#### **مالحظة:**

- يتم إيقاف إعادة التشغيل في حالة الضغط على أي من الأزرار في لوحة التحكم قبل تشغيل شاشة LCD.
- وفقًا للظروف قبل حدوث انقطاع الكهرباء، قد ال يتم إعادة التشغيل. في هذه الحالة يمكنك إعادة التشغيل بالضغط على **On** P.
	- حتى إذا غيرت اإلعدادات بحيث ال يصدر الصفير، فسيصدر الصفير مسموعًا في هذا الموقف.
- إذا حدث انقطاع للكهرباء أثناء استالم فاكس ولم تتم طباعة البيانات، فسيتم طباعة Report Off Power (تقرير إيقاف الطاقة).

### **وظيفة توفير الطاقة**

بعد 13 دقيقة من عدم إجراء أية عملية تشغيل، تعود الشاشة إلى وضع توفير الطاقة. اضغط على أي زر )باستثناء **On** P )لعودة الشاشة

إلى حالتها السابقة.

# **التعامل مع الورق والمستندات األصلية**

# **التعامل مع الورق**

### *تحديد الورق*

قبل إجراء الطباعة، يتعين عليك تحديد إعداد نوع الورق الصحيح. يحدد هذا الإعداد الهام كيفية وضع الحبر على الورق.

#### **مالحظة:**

- يختلف توافر الوسائط الخاصة حسب المكان.
- يمكنك العثور على رقم الجزء ألنواع ورق Epson الخاصة التالية على موقع الويب الخاص بخدمة الدعم والخاص بشركة Epson.

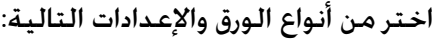

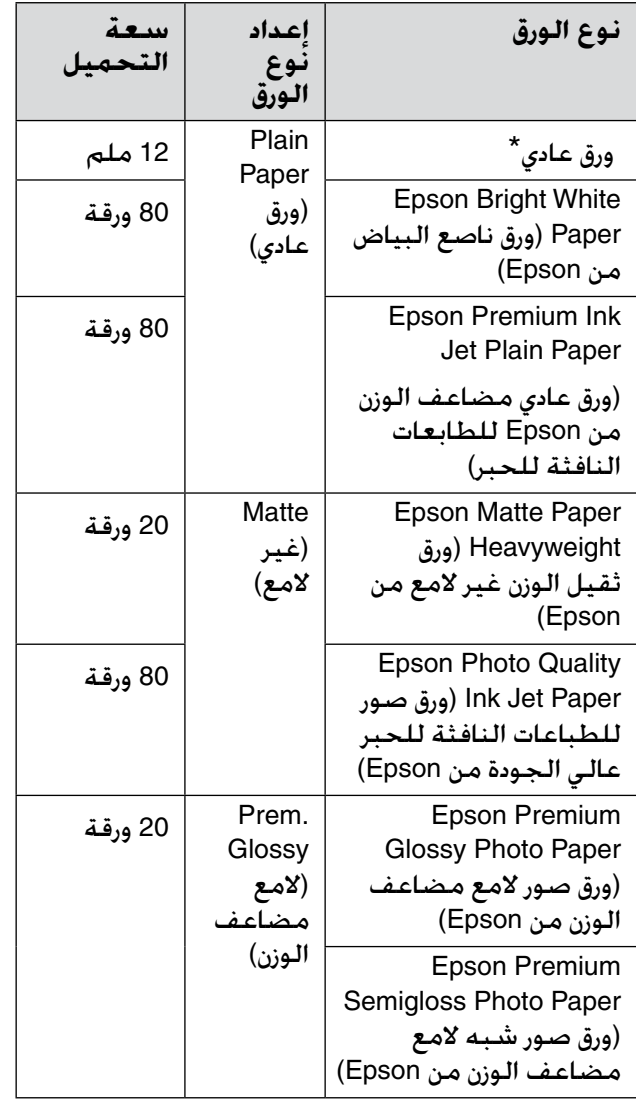

<span id="page-7-0"></span>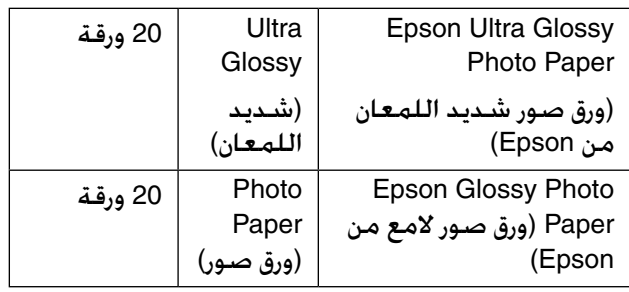

\* يمكن استخدام ورق يتراوح وزنه من 64 إلى 90 جم/م.2

## *تحميل الورق*

.1 افتح دعامة الورق وقم بمدها.

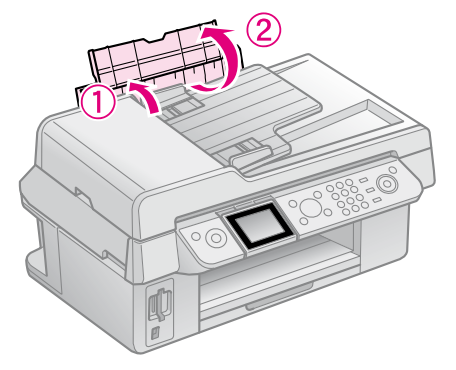

2. حرك درج الإخراج ووصلة الإطالة للخارج.

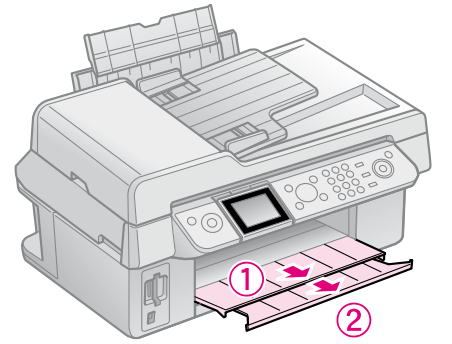

3. اقلب أداة حماية وحدة التغذية إلى الأمام وحرّك دليل الحافة.

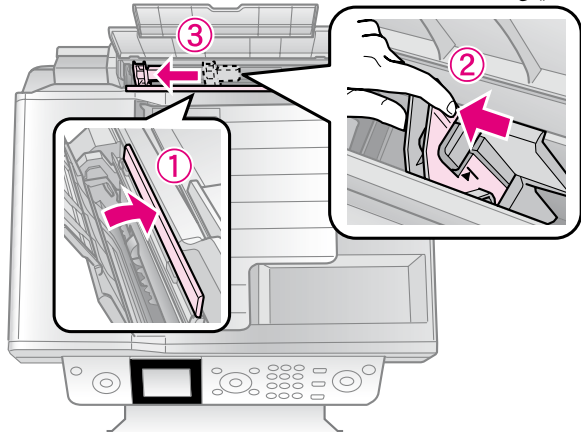

- .4 قم بتحميل الحافة القصيرة من الورق أوال،ً بشكل مستوٍ لإجراء الطباعة في الاتجاه العرضي. بحيث<br>يكون الوجه القابل للطباعة لأعلى.
	- عادة ما يكون الوجه الذي ستتم الطباعة عليه أكثر بياضً ا أو لمعانًا من الوجه اآلخر.

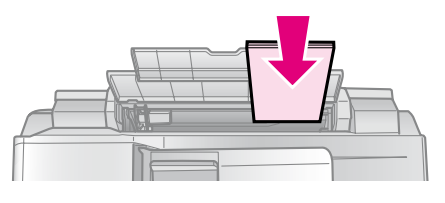

5. ضع الورق خلف الألسنة.

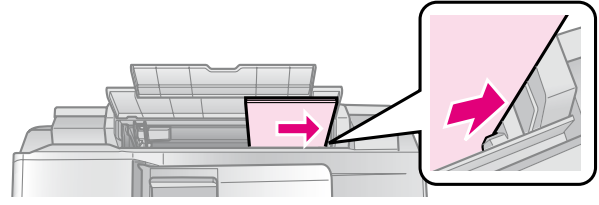

.6 حرك موجه الحواف إلى اليمين. تأكد من مالءمة أسفل السهم بداخل موجه الحافة اليسرى.

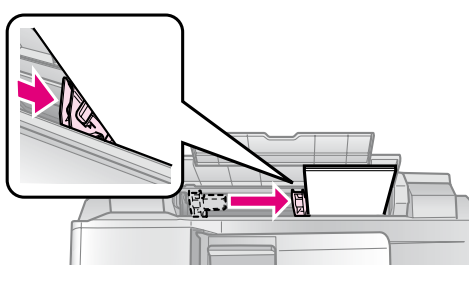

7. اقلب حارس وحدة التغذية إلى الخلف.

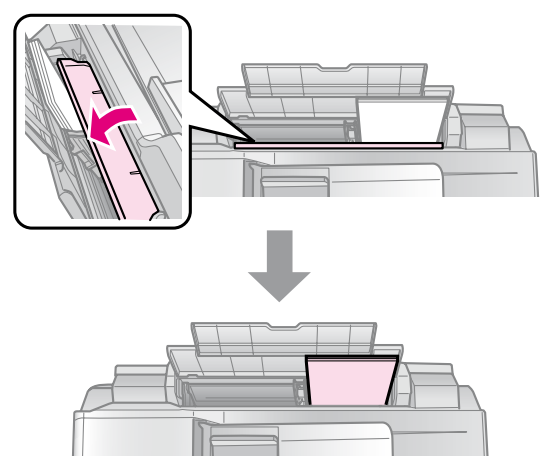

10 × 15 سم (4 × 6 بوصات) و  $(7 \times 5)$  سم (5 × 7 بوصات)

<span id="page-8-0"></span>اتبع نفس الخطوات لتحميل ورق بحجم 4A.

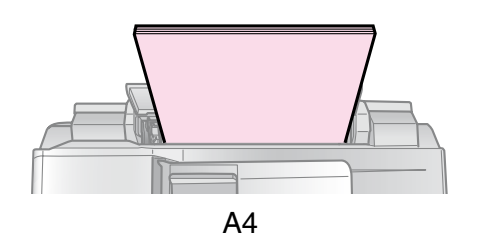

# **األصلية التعامل مع المستندات**

عند الإرسال عبر الفاكس أو النسخ. يمكنك تحديد<br>سطح المستندات أو وحدة التغذية التلقائية.

# *وضع المستندات األصلية على سطح المستندات*

.1 افتح غطاء المستندات وضع المستند األصلي على سطح المستندات بحيث يكون وجهه لأسفل.

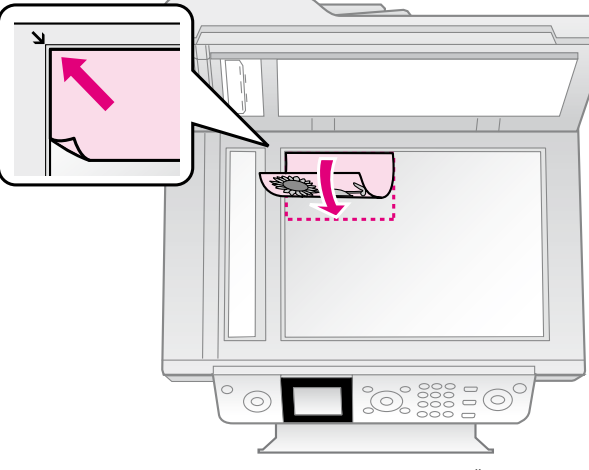

#### **مالحظة:**

يمكنك وضع أكثر من صورة فوتوغرافية على سطح المستندات عند نسخ صور فوتوغرافية. انظر "نسخ صور متعددة" في صفحة 19.

.2 أغلق الغطاء برفق.

*وضع المستندات األصلية المستندات في وحدة التغذية التلقائية* 

#### **األصلية القابلة لالستخدام**

يمكنك استخدام المستندات األصلية التالية في وحدة التغذية التلقائية.

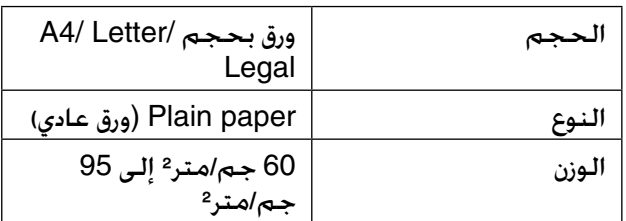

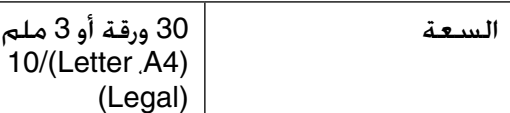

#### c **تنبيه:**

لا تستخدم المستندات التالية لأنها قد تسبب انحشار الورق. يمكنك استخدام سطح المستندات لهذه األنواع من المستندات.

ورقات

- المستندات المجمعة مع بعضها باستخدام مشابك الورق أو الدبابيس وغير ذلك.
	- المستندات التي تشتمل على أشرطة أو الملتصق بها ورق.
- الصور الفوتوغرافية أو صور أجهزة العرض العلوي أو ورق النقل الحراري.
	- الورق الذي بسطح مطلي.
	- الورق الممزق أو المجعد أو المثقوب.

#### **مالحظة:**

عند استخدام وظيفة النسخ مع وحدة التغذية التلقائية، يتم تثبيت إعدادات الطباعة على التكبير/التصغير 100% ،- نوع الورق - Paper Plain( ورق عادي(، وPaper Size( حجم الورق( - 4A. يتم قص المطبوعات إذا قمت بنسخ مستند أصلي أكبر من 4A.

#### **وضع المستندات األصلية**

#### **مالحظة:**

في الوضع Fax( فاكس) والوضع Copy( نسخ)، يتم عرض رمز ADF في يسار شاشة LCD كما يلي عند وجود مستند في وحدة التغذية التلقائية.

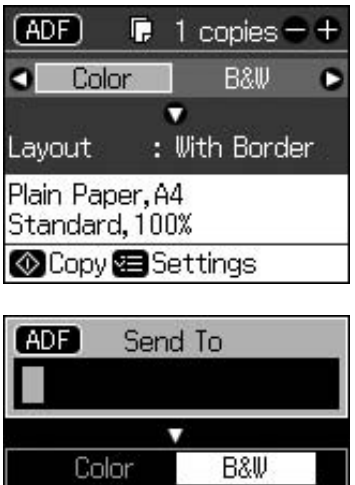

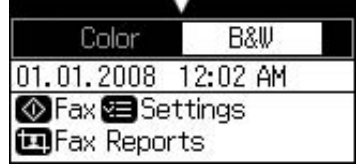

عند وجود مستند في وحدة التغذية التلقائية وعلى سطح المستندات. تُمنح الأولوية للمستند الموجود في وحدة التغذية التلقائية.

.1 اضغط على المستندات األصلية على سطح مستو لتسوية الحواف.

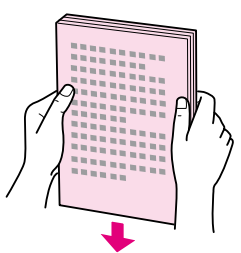

.2 حرك دليل الحافة في وحدة التغذية التلقائية.

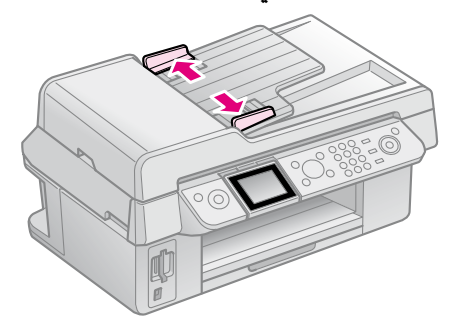

3. أدخل المستندات الأصلية بحيث تكون متجهة ألعلى والحافة القصيرة أوالً في وحدة التغذية التلقائية.

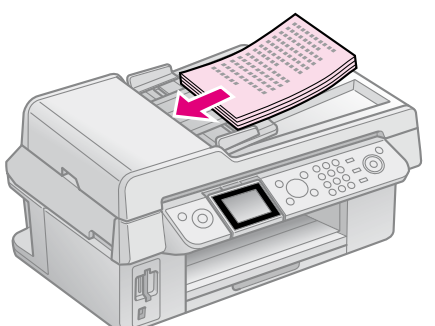

.4 حرك دليل الحافة إلى أن ينطبق مع المستندات الأصلية.

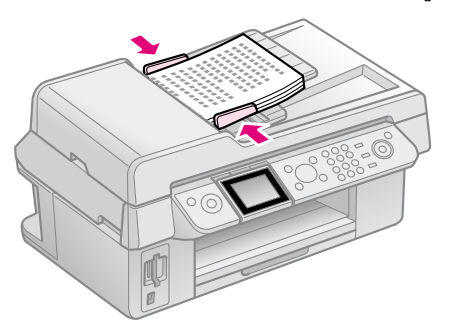

# <span id="page-10-0"></span>**إرسال صورة فوتوغرافية أو مستند عبر الفاكس**

يسمح هذا المنتج بإرسال فاكسات عن طريق إدخال أرقام فاكسات أو تحديد إدخاالت من قائمة االتصال السريع. يمكنك تخصيص معلومات عنوان الفاكس، وتحديد طباعة عدة تقارير وإعدادات الإرسىال/الاستلام. بمكنك أبضًا إعداد المنتج لاستلام الفاكسات تلقائيًا<br>أو ضبطه لطلب تأكيد قبل استلام فاكس.

# **توصيل هاتف أو جهاز رد آلي**

اتبع هذه الخطوات لتوصيل المنتج بخط هاتف وتوصيل هاتف/جهاز رد آلي بنفس خط الهاتف اللتقاط المكالمات الصوتية.

- .1 صل طرف كابل الهاتف من مقبس الحائط لمنفذ **LINE**.
	- .2 صل طرف واحد من كابل هاتف آخر بالهاتف أو بجهاز الرد اآللي.

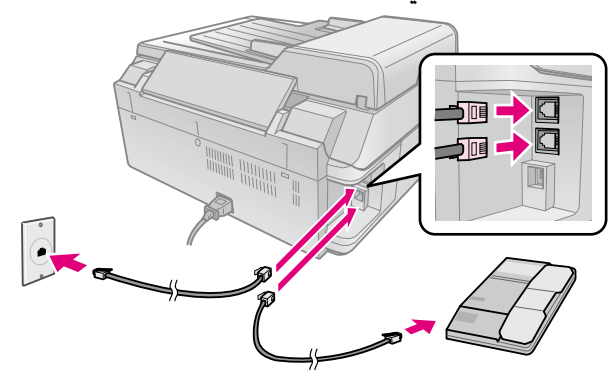

.3 صل الطرف اآلخر من الكابل بمنفذ **.EXT** في بالجزء الخلفي من المنتج. كما يمكنك أيضاً تحديد استلام فاكسات يدوياً<br>(♥ "استلام فاكسات" في صفحة 16).

# **إعداد مزايا الفاكس**

قبل إرسال الفاكسات أو استالمها، قد ترغب في إنشاء عنوان فاكس، فحدد تفضيالت الفاكس، وقم بإعداد قائمة اتصال سريع لأرقام الفاكسات المتكررة االستخدام.

## *التحقق من المنطقة المحددة*

قبل استخدام المنتج، تحتاج إلى تحديد المنطقة التي تستخدم فيها المنتج.

- .1 اضغط على **Setup** F.
- .2 حدد **Maintenance( الصيانة(**، ثم اضغط فوق **OK**.

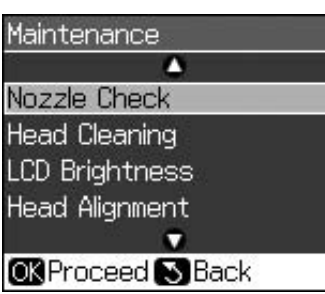

- .3 حدد **Region/Country( المنطقة/الدولة(**، ثم اضغط فوق **OK**.
- . إذا كنت تريد تغيير المنطقة، فاستخدم  $\blacktriangle$  أو  $\blacktriangledown$ لتحديد المنطقة.
	- .5 اضغط على **OK**. يتم عرض شاشة معلومات.
	- .6 حدد **Yes(** نعم**(**، ثم اضغط على **OK** لتغيير المنطقة.

#### **مالحظة:**

إللغاء تغيير المنطقة، حدد **No(** ال**(** ثم اضغط على **OK**.

- عند تغيير المنطقة، يتم استعادة إعدادات الفاكس إلى الإعدادات الافتراضية.
	- .7 اضغط على **Back** y حتى تعود إلى الشاشة الأولى.

# *وضع الفاكس استخدام أزرار لوحة التحكم في*

عند إدخال حروف وأرقام اتصال في الوضع Fax<br>(فاكس). يمكنك استخدام الأزرار التالية بالإضافة إلى الأزرار الرقمية.

**إدخال رقم اتصال**

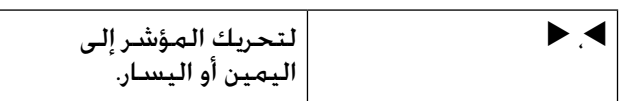

| LAuto | لإدراج مسـافـة أو تـحريك<br>الـمؤشـر حـرفًـا وحـدًا إلـى<br>اليمين. |
|-------|---------------------------------------------------------------------|
|       | لحـذف حرف أو لتحريك<br>الـمؤشـر مـسـافـة واحـدة إلـى<br>اليسار.     |
| ೪′≃   | لإدراج فاصلة (-) وتحريك<br>المؤشر حرفًا واحدًا لليمين.              |

**إدخال حروف**

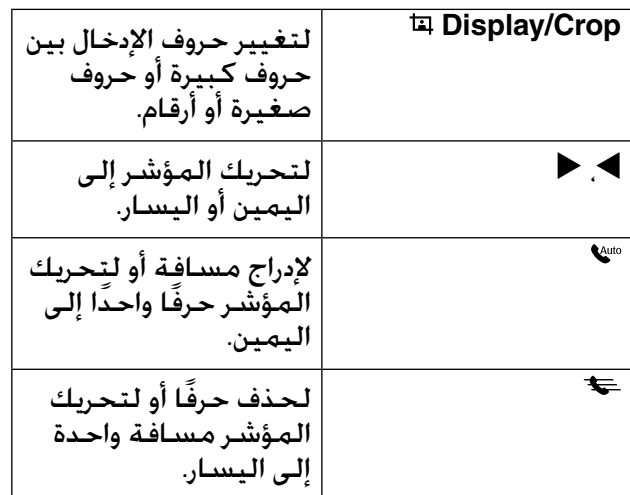

# *إنشاء معلومات عنوان*

قبل إرسال أو استالم فاكسات، يمكنك إنشاء عنوان فاكس عن طريق إضافة معلومات مثل رقم هاتف أو اسم.

#### **إدخال معلومات العنوان**

- .1 اضغط على **Setup** F.
- .2 حدد **Settings Fax( إعدادات الفاكس)**، ثم اضغط على **OK**.

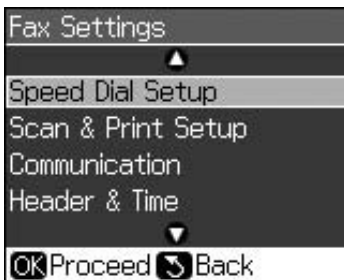

.3 حدد **Time & Header( العنوان والوقت)**، ثم اضغط على **OK**.

.4 حدد **Header Fax( عنوان الفاكس)**، ثم اضغط على **OK**. ستشاهد شاشة إدخال معلومات العنوان.

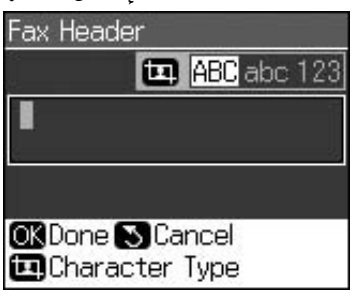

- 5. استخدم لوحة المفاتيح الرقمية مع الأزرار الأخرى في لوحة التحكم إلدخال معلومات العنوان ) "استخدام أزرار لوحة التحكم في وضع الفاكس" في صفحة 11).<br>يمكنك إدخال حتى 40 عدداً.
- .6 اضغط على **OK**. ستعود إلى **Time & Header )العنوان والوقت)**.

#### **إعداد الوقت والتاريخ**

بعد إدخال معلومات العنوان، يمكنك ضبط إعدادات الوقت والتاريخ وتغييرها.

.1 حدد **Time/Date( الوقت والتاريخ)** من القائمة Time & Header( العنوان والوقت) ثم اضغط على **OK**. ستشاهد شاشة Date/Time (الوقت<br>والتاريخ).

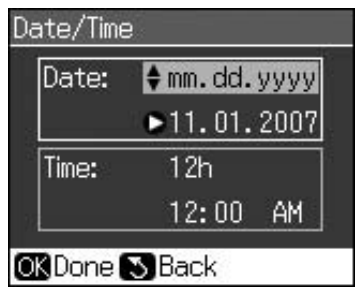

- 2. استخدم ▲ أو ▼ لتحديد نوع عرض التاريخ ثم اضغط على r.
- .3 استخدم لوحة المفاتيح الرقمية لتغيير التاريخ. **مالحظة:**

لتحديد التوقيت الصيفي، اضبط **Time Daylight (التوقيت الصيفي)** على **On( تشغيل)**.

- .4 استخدم ▲ أو ▼ لتحديد عرض بتنسيق 12 ساعة أو 24 ساعة. ثم اضغط على ►.
- .5 استخدم لوحة المفاتيح الرقمية لتغيير الوقت.
- 6. إذا حددت عرض بتنسيق 12 ساعة، فاستخدام ▲ أو d لتحديد AM( صباحً ا) أو PM( مساءً).
- .7 اضغط على **OK**. ستعود إلى **Time & Header )العنوان والوقت)**.

#### **مالحظة:**

لتحديد التوقيت الصيفي، اضبط **Time Daylight )التوقيت الصيفي(** على **On( تشغيل)**.

#### **إعداد رقم هاتفك**

.1 حدد **Number Phone Your( رقم هاتفك)** من القائمة Time & Header( العنوان والوقت) ثم اضغط على **OK**. ستشاهد شاشة إدخال رقم الهاتف.

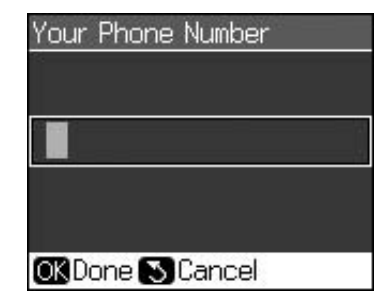

2. استخدم لوحة المفاتيح الرقمية مع الأزرار الأخرى في لوحة التحكم لإدخال رقم هاتفك ) "استخدام أزرار لوحة التحكم في وضع الفاكس" في صفحة 11). يمكنك إدخال حتى 20 عددا.ً

عند إدخال رقم هاتف، ال يعمل الزر "\*"، ويعمل الزر "#" **مالحظة:** كزر "+" (المكالمات الهاتفية الدولية).

.3 اضغط على **OK**. ستعود إلى **Time & Header )العنوان والوقت)**.

## *إعداد قائمة االتصال السريع*

يمكنك إنشاء قائمة اتصال سريع تستوعب حتى 60 رقم فاكس بحيث يمكنك تحديدها بسرعة لإلرسال عبر الفاكس. يمكنك أيضًا اضافة أسماء لتحديد المستلمين وطباعة قائمة االتصال السريع.

#### **إنشاء قائمة اتصال سريع جديدة**

- .1 اضغط على **Setup** F.
- .2 حدد **Settings Fax( إعدادات الفاكس)**، ثم اضغط على **OK**.

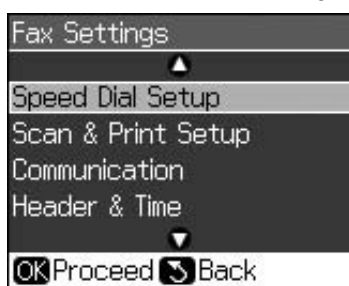

.3 حدد **Setup Dial Speed( إعداد االتصال السريع)**، ثم اضغط على **OK**.

.4 حدد **Entry Add( إضافة إدخال)**، ثم اضغط على **OK**. ستشاهد أرقام إدخال االتصال السريع المتاحة.

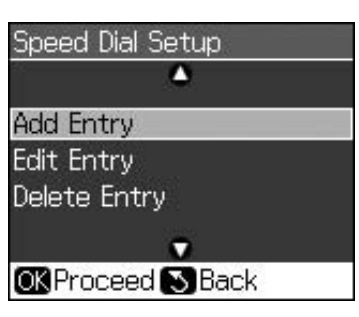

- .5 حدد أو اكتب رقم إدخال االتصال السريع الذي تريد تسجيله. يمكنك تسجيل حتى 60 إدخاال.ً
	- .6 اضغط على **OK**.
- 7. استخدم لوحة المفاتيح الرقمية مع الأزرار الأخرى<br>في لوحة التحكم لإدخال رقم هاتفك (♦ "استخدام أزرار لوحة التحكم في وضع الفاكس" في صفحة 11). يمكنك إدخال حتى 64 عددا.ً
	- .8 اضغط على **OK**.
- 9. استخدم لوحة المفاتيح الرقمية مع الأزرار الأخرى في لوحة التحكم لإدخال اسمًا لتحديد إدخال<br>الاتصال السريع (➡ "استخدام أزرار لوحة التحكم في وضع الفاكس" في صفحة 11). يمكنك إدخال حتى 30 عددا.
	- .10 اضغط على **OK**. ستعود إلى **Dial Speed Setup( إعداد االتصال السريع(**.
- .11 إذا كنت ترغب في إضافة إدخال اتصال سريع آخر، أعد الخطوات من 4 إلى 10.

#### **تعديل إدخال اتصال سريع**

.1 حدد **Entry Edit( تعديل إدخال(** من القائمة Speed Dial Setup (إعداد الاتصال السريع). ثم اضغط على **OK**. ستشاهد أرقام إدخال االتصال السريع المسجلة.

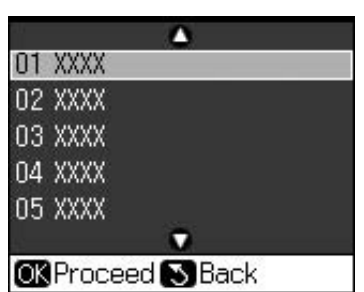

.2 حدد أو اكتب رقم إدخال االتصال السريع الذي تريد تعديله ثم اضغط على **OK**.

- 3. استخدم لوحة المفاتيح الرقمية مع الأزرار الأخرى في لوحة التحكم لتعديل رقم الهاتف<br>(♦ "استخدام أزرار لوحة التحكم في وضع الفاكس" في صفحة 11).
	- .4 اضغط على **OK**.
- 5. استخدم لوحة المفاتيح الرقمية مع الأزرار الأخرى في لوحة التحكم لتعديل اسم الاتصال السريع<br>(➡ "استخدام أزرار لوحة التحكم في وضع الفاكس" في صفحة 11).
	- .6 اضغط على **OK**. ستعود إلى **Dial Speed Setup( إعداد االتصال السريع)**.

#### **حذف إدخال اتصال سريع**

.1 حدد **Entry Delete( حذف إدخال(** من القائمة Speed Dial Setup (إعداد الاتصال السريع). ثم اضغط على **OK**. ستشاهد أرقام إدخال االتصال السريع المسجلة.

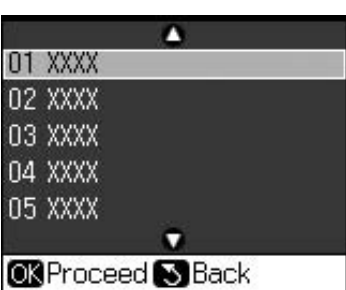

- .2 حدد أو اكتب رقم إدخال االتصال السريع الذي تريد حذفه ثم اضغط على **OK**.
	- .3 سترى رسالة تأكيد. اضغط على **OK** لحذف اإلدخال أو اضغط على **Back** y لإللغاء. ستعود **السريع(**. إلى **Setup Dial Speed( إعداد االتصال**

# **إرسال فاكس**

<span id="page-13-0"></span>قبل إرسال فاكس. ضع المستند الأصلى على سطح المستندات أو وحدة التغذية التلقائية (َ➡ "النسخ'<br>في صفحة 19). ثم أرسل الفاكس عن طريق إدخال رقم فاكس، وإعادة الاتصال برقم الفاكس السّابق أو<br>تحديد إدخالاً من قائمة الاتصال السريع.

### **إدخال رقم فاكس أو إعادة االتصال**

1. اضغط على **Fax** ® لدخول الوضع Fax (فاكس).

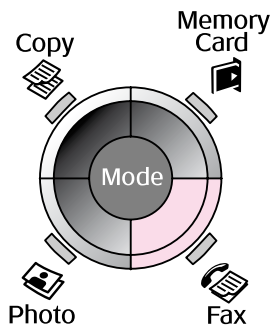

.2 استخدم المفاتيح في لوحة المفاتيح الرقمية إلدخال رقم الفاكس. يمكنك إدخال حتى 64 عدداً كحد أقصى.

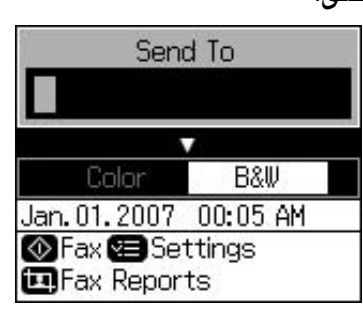

إذا رغبت في إعادة الاتصال بآخر رقم فاكس<br>استخدمته، اضغط على ≌⁄9 بدلاً من إدخال رقم فاكس. يتم عرض آخر رقم فاكس على شاشة<br>LCD

- .3 اضغط على  $\blacktriangledown$ .
- .4 حدد **Color( ألوان(** أو **W&B( أبيض وأسود(**.

إذا رغبت في تغيير الدقة أو التباين*.* اضغط على<br>Menu <u>=</u>×. يمكنك ضبط هذه الإعدادات أو تغييرها.

كما يمكنك أيضاً تحديد الوقت الذي تريد إرسال الفاكس فيه (♦ "موقت الإرسال" في صفحة 15).

- .5 اضغط على **OK**. ستشاهد شاشة إرسال المعلومات.
	- .6 اضغط على **Start** x.

**مالحظة:**

- إذا كان جهاز فاكس المستلم يطبع فقط بالأبيض  $\Box$ واألسود، فسيتم إرسال بيانات الفاكس تلقائيًا باألبيض واألسود حتى إذا حددت **Color( ألوان(** أو **W&B( أبيض وأسود(**.
- إذا رغبت في إلغاء اإلرسال عبر الفاكس في أي وقت، اضغط على **Clear/Stop** y.
	- .7 ستشاهد هذه الشاشة بعد مسح المستند الأصلي ضوئيًا.

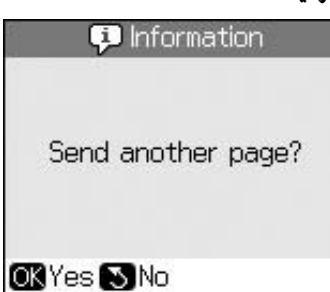

إذا كنت ترغب في إرسال صفحة أخرى عبر الفاكس، اضغط على **OK**، افتح غطاء المستندات وقم بإخراج المستند الأصلي الأول ثم ضع المستند األصلي التالي وأغلق غطاء المستندات. ثم اضغط على O**K** لإرسال الصفحة<br>التالية عبر الفاكس. أعد هذه الخطوات لإرسال أية<br>صفحات أخرى.

إذا كنت لا ترغب في إرسال صفحة أخرى عبر الفاكس، اضغط على **Back** y. تقوم الطابعة بالاتصال برقم الفاكس وإرسال المستند الأصلى عبر الفاكس.

#### **مالحظة:**

إذا كان رقم الفاكس مشغوالً أو توجد مشكالت اتصال أخرى، فستظهر شاشة معلومات إعادة االتصال ويقوم الجهاز بإعادة االتصال بالرقم بعد دقيقة واحدة. انتظر حتى تبدأ عملية إعادة االتصال أو اضغط على لا© أثناء العد التنازلي لإعادة االتصال على الفور.

سيتم إرسال المستندات األصلية الممسوحة ضوئيًا حتى هذه النقطة بعد 20 ثانية.

# *االتصال السريع برقم فاكس*

.1 اضغط على **Fax** K لدخول الوضع Fax( فاكس(.

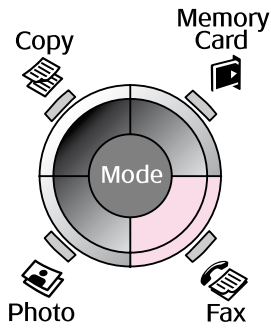

- 2. اضغط على <del>عا</del>.
- .3 حدد أو اكتب رقم إدخال االتصال السريع الذي تريد إرساله ثم اضغط على **OK**.

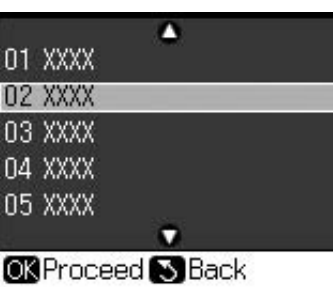

.4 أعد الخطوات من 3 إلى 7 في القسم السابق لإلرسال عبر الفاكس.

#### *موقت اإلرسال*

يمكنك تحديد الوقت الذي تريد إرسال الفاكس فيه.

- .1 نفذ الخطوات من 1 إلى 4 من "إدخال رقم فاكس ا<br>أو إعادة الاتصال" (➡ <sup>أر</sup>إدخال رقم فاكس أو إعادة<br>الاتصال" في صفحة 14).
	- .2 اضغط على **Menu** x ثم حدد **Delayed Sending( اإلرسال المؤجل(**.
		- 3. اضغط على ▼ ثم اضغط على ▼.
	- .4 حدد **Time( الوقت(**، ثم اضغط على **OK**.
- 5. اضغط على **OK** مرة أخرى. يظهر موقت الإرسال على شاشة LCD.

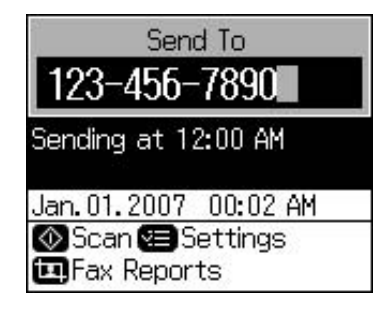

.6 اضغط على **Start** x.

يتم إرسال الفاكس في الوقت الذي حددته بمجرد االنتهاء من المسح الضوئي.

# *إرسال فاكسات من الهاتف الموصل*

إذا كان الهاتف موصالً بالمنتج، يمكنك إرسال بيانات الفاكس بعد عمل االتصال.

- 1. ضع المستند الأصلي أو الصورة الفوتوغرافية على سطح المستندات (■ "النسخ" في صفحة 19).
	- .2 اتصل برقم من الهاتف المتصل بالطابعة. ستشاهد هذه الشاشة.

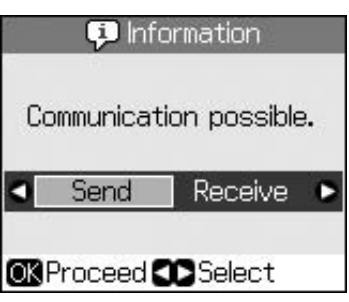

- .3 حدد **Send( إرسال(**، ثم اضغط على **OK**.
- .4 اتبع الخطوات من 4 إلى 7 من "إرسال فاكس" ) "إدخال رقم فاكس أو إعادة االتصال" في صفحة 14(.
	- .5 ضع الهاتف على الحامل.

**مالحظة:** إذا أردت إلغاء الإرسال عبر الفاكس في أي وقت. فاضغط على **Clear/Stop** y.

**اسمــتـلام الــضــاكـــــــــــات**<br>يسـتـقـبـل المـنتج تلـقـائيـًا الـفـاكـسـات تلـقـائيًا ويطبـعها<br>فـي وضـع Auto Answer (الـرد التلـقـائـي).

# *تحديد حجم الورق*

قبل استالم فاكس، تأكد من وضع ورق عادي وضبط إعداد Size Paper( حجم الورق( على حجم الورق الموضوع. تأكد أيضًا من ضبط الإعداد Automatic Reduction( التقليل التلقائي( الستالم الفاكسات بالحجم الذي تريده (➡ "تحديد إعدادات الإرسال/<br>الاستلام" في صفحة 17).

### **مالحظة:**

تأكد من تحديد إعداد Paper Size (حجم الورق) الذي يتطابق مع حجم الورق الموضوع. إذا كانت صفحات الفاكس الوارد أكبر من الحجم الموضوع، فسيتم تقليل حجم الفاكس ليصبح مناسبًا أو مطبوعًا على عدة صفحات، وذلك حسب إعداد Reduction Automatic (تقليل تلقائي) الذي حددته (♦ "تحديد إعدادات الإرسـال/ الاستلام" في صفحة 17).

# *تبديل وضع االستالم*

<span id="page-15-0"></span>عند توصيل هاتف يشتمل على جهاز رد آلي، يمكنك ضبط وقت الرد للهاتف والمنتج، ويتم عمل اتصال بعد استجابة الطرف الآخر (فاكس أو متصل). إذا كان الطرف الآخر "فاكسا"، فيمكنك ضبطه ليبدأ االستالم تلقائيًا.

- .1 اضغط على **Setup** F.
- .2 حدد **Settings Fax( إعدادات الفاكس(**، ثم اضغط على **OK**.
- .3 حدد **Communication( اتصال(**، ثم اضغط على **OK**.
	- .4 حدد **Answer to Rings( عدد مرات الرنين للرد(**، ثم اضغط على r.
- .5 اضبط عدد مرات الرنين قبل الرد، ثم اضغط على **OK**.
- .6 تأكد من تحديد عدد مرات الرنين قبل أن يرد جهاز الرد اآللي وفقًا لعدد رنات أقل من اإلعداد **Rings Answer to( عدد مرات الرنين للرد(**.

انظر وثائق الهاتف لمعرفة طريقة الإعداد.

.7 اضغط على وقم بتشغيل Answer Auto( الرد التلقائي(.

ضبط **Answer to Rings( عدد مرات الرنين للرد(** على سبيل المثال، استخدم اإلجراء التالي إذا تم على خمسة، وضبط جهاز الرد اآللي على أربعة.

**عند الرد على الهاتف قبل الرنة الرابعة، أو عند رد جهاز الرد اآللي في الرنة الرابعة.** 

إذا كـان الطرف الآخر "فاكسَّــا". فسيقوم بالاتصال<br>تلقائيًا بهذا المنتج ويبدأ في استلام الفاكس.

وإذا كـان الطرف الآخر "متصلاً". فيمكـن استخدام<br>الـهـاتـف بـالـطـريـقـة الـمـعـتـادة أو تـرك رســالـة عـلـى جهاز الرد اآللي.

عند الاستمرار إلى الرنة الخامسة عندما يكون<br>الهاتف المتصل لا يشتمل على جهاز رد آلي، أو عند<br>إيقاف جهاز الرد الألي

يقوم المنتج بالاتصال بخط الهاتف. إذا كان<br>الطرف الآخر "فاكسًا"، فسيستقبل الفاكس ويبدأ في طباعته.

> يقوم المنتج باالتصال بخط الهاتف. وإذا كان الطرف اآلخر "متصالً"، فسيستمر في وضع الفاكس.

#### **مالحظة:**

- عند البدء تلقائيًا في استالم فاكس، يقوم الخط بالتبديل من الهاتف إلى المنتج، والهاتف مفصول. عند استالم فاكس، أعد السماعة إلى مكانها وانتظر حتى تنتهي العملية.
- □ عند ضبط الوضع Auto Answer (الرد التلقائي) على<br>Off (إيفاف التشغيل). يمكنك استلام الفاكس يدويًا عن طريق رفع جهاز الاستقبال. (➡ "استلام فاكسات يدويًا" في صفحة 17)
	- قد يكون اإلعداد **Answer to Rings( عدد مرات الرنين للرد(** غير متاح حسب الموقع.

# *استالم الفاكسات يدويًا*

يمكنك استالم بيانات الفاكس بعد عمل االتصال إذا كان الهاتف متصلاً بالمنتج وتم ضبط الوضع Auto<br>Answer (الرد التلقائي) على Off (إيقاف التشغيل).

- .1 ضع الورق العادي في وحدة تغذية الورق. ) "تحميل الورق" في صفحة 8(
- .2 عند رنين الهاتف، ارفع الهاتف المتصل بالطابعة. ستشاهد هذه الشاشة.

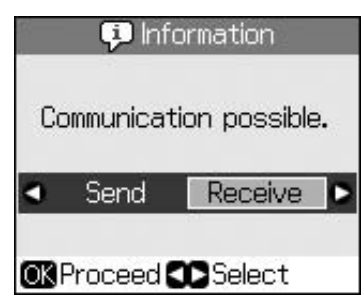

- .3 حدد **Receive( استالم(**، ثم اضغط على **OK**.
- .4 إذا كنت ترغب في استالم الفاكس، اضغط على **△ Start**
- .5 عند مشاهدة الشاشة السابقة، ضع الهاتف مرة أخرى على الحامل.

# **تحديد إعدادات اإلرسال/ االستالم**

<span id="page-16-0"></span>تم إعداد هذا الجهاز لإرسال الفاكسات واستلامها باستخدام اإلعدادات االفتراضية التالية.

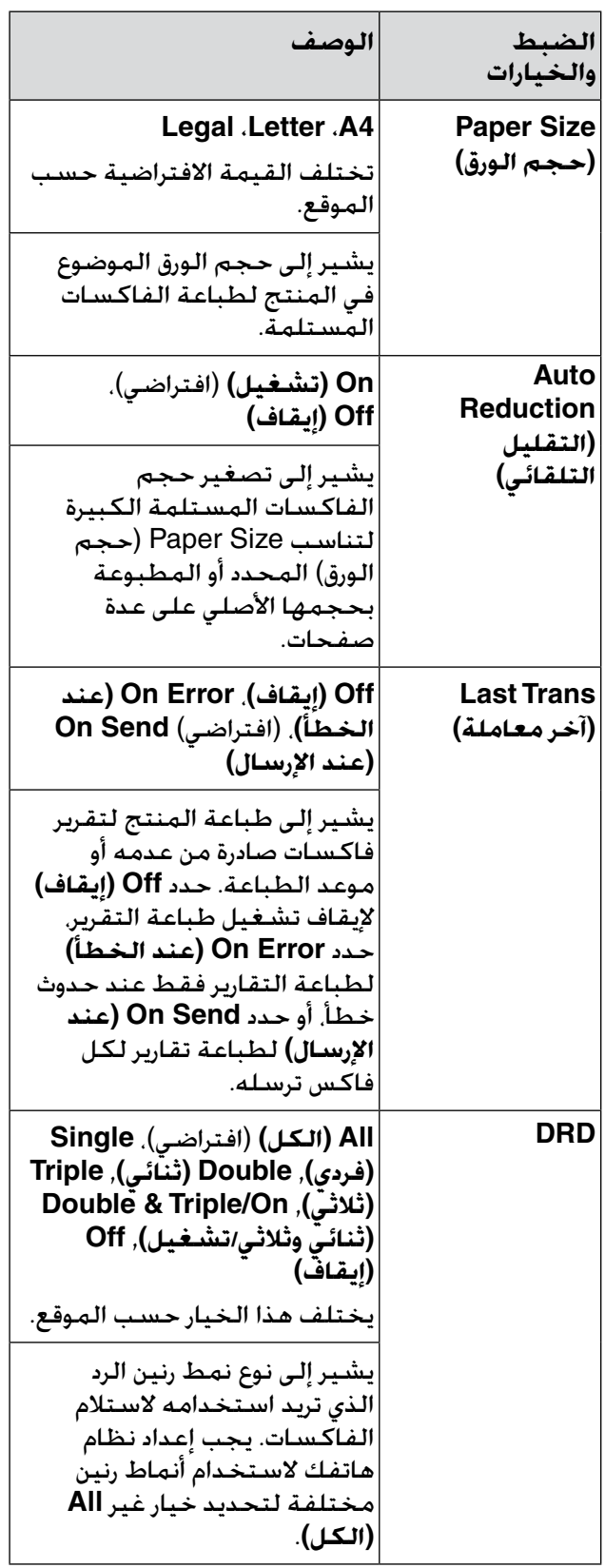

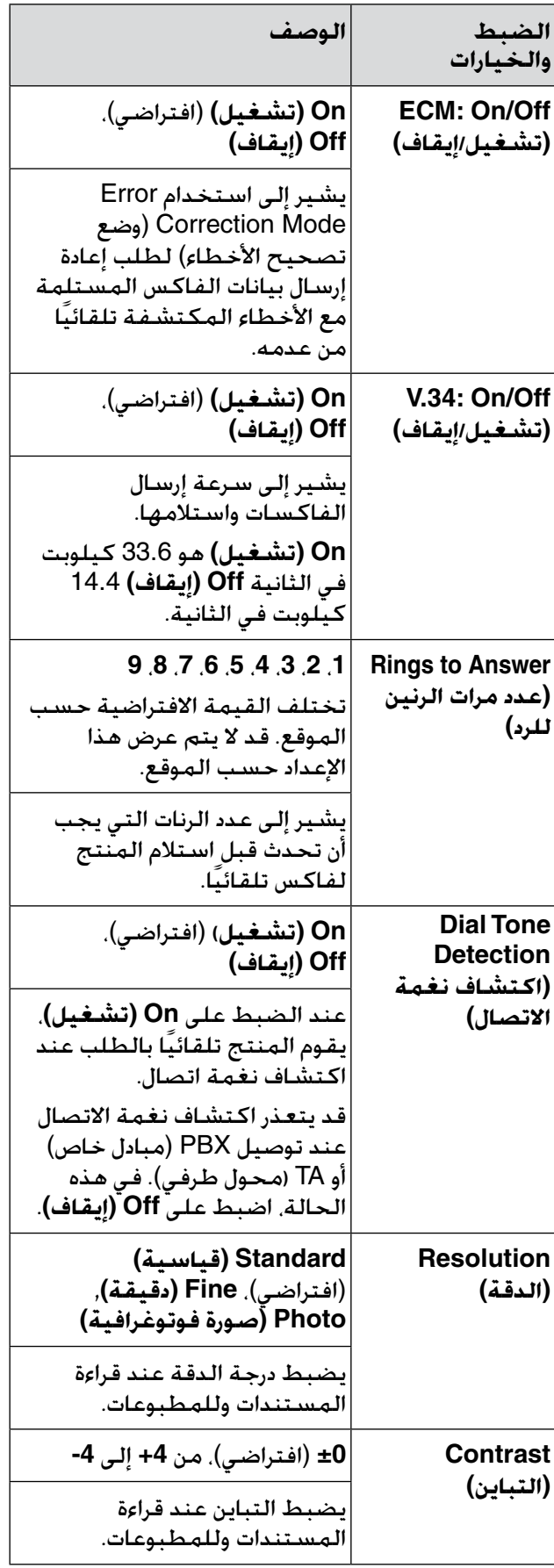

#### **مالحظة:**

- قد لا تكون الصورة التي يتم نسخها بنفس حجم  $\Box$ الصورة الأصلية تمامًا.
- ل قد تنخفض جودة الطباعة في الأجزاء العلوية<br>والسفلية من النسخة المطبوعة أو قد تصبح هذه األجزاء ملطخة بناءً على نوع الورق المستخدم.

# **نسخ الصور**

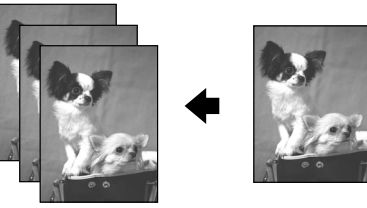

- يمكنك نسخ الصور من 30 × 40 ملم الى 127<br>× 178 ملم. يمكنك أيضًا نسخ صورتين في نفس الوقت.
	- .1 اضغط على **Photo** J.

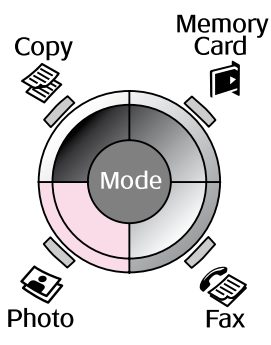

.2 اضغط على **OK**.

#### **مالحظة:**

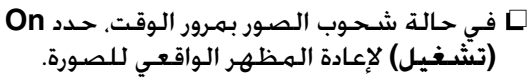

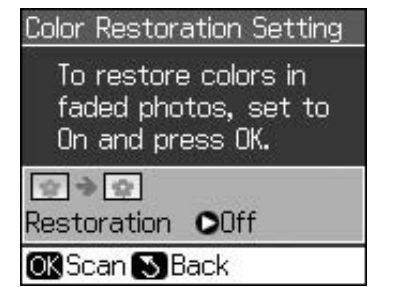

في حالة ضبط **Restoration Color( استعادة األلوان(** على **On( تشغيل(** للصورة الملونة العادية. قد لا تتم طباعة الصورة بشكل صحيح.

- <span id="page-18-0"></span>.3 اضغط على **OK**. تتم معاينة الصورة.
	- .4 حدد عدد النُسخ.
- 5. اضغط على **Menu** ≡⊱ وقم بتغيير الإعدادات ) "إعدادات الطباعة الخاصة بـ Print Photo (طباعة الصور)" في الصفحة 41). ثم اضغط على **OK**.
	- .6 اضغط على **Start** x.

#### **مالحظة:**

إذا كـانت حـواف الـنسـخـة مـفـقـودة. فـحـرِّك الـمـسـتـنـد الأصـلـي<br>بـعـيـدًا شـيـئًـا مـا عـن الـزاويـة.

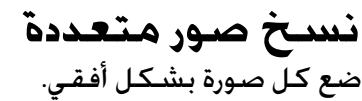

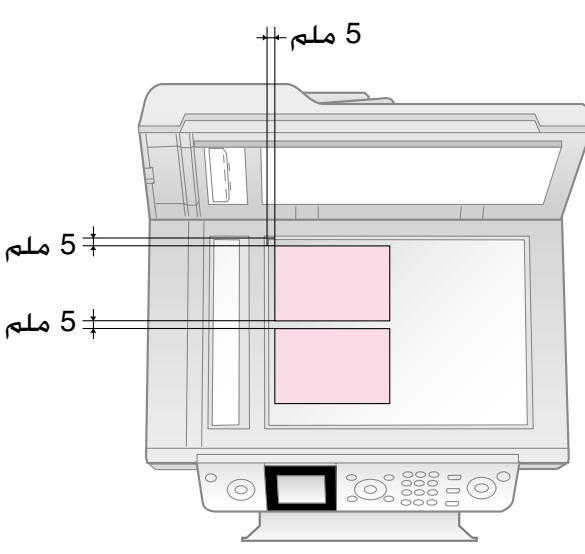

#### **مالحظة:**

- $(6 \times 4)$  يمكنك نسخ صورتين بحجم 10 × 15 سم بوصات) في نفس الوقت. في حالة فقدان حافة الصور بعد الطباعة، حاول نسخها بحيث يتم نسخ واحدة في كل مرة.
- ضع الصورة بعيدًا عن حافة سطح المستندات بمقدار 5 ملم. وأيضًا، في حالة وضع صورتين، ضع كل صورة على مسافة 5 ملّم على الأقل بعيدًا عن الصورة المجاورة.
- يمكنك نسخ العديد من الصور مختلفة الحجم في نفس الوقت، مادامت هذه الصور أكبر من 30 × 40 ملم ويمكن وضعها داخل المنطقة التي يبلغ حجمها 216 × 297 ملم.

## *قص الصور وتكبيرها*

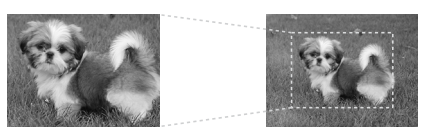

يمكنك قص باقي الصورة وطباعة الكائن الأساسي نفسه عند نسخ إحدى الصور.

- .1 ااضغط على **Photo** J.
- .2 ارجع إلى "نسخ الصور" في صفحة 19 واتبع الخطوات من 2 إلى .4

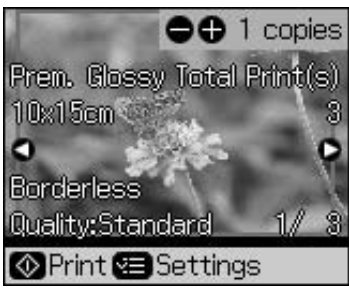

.3 اضغط على **Crop/Display** . ستشاهد شاشة القص.

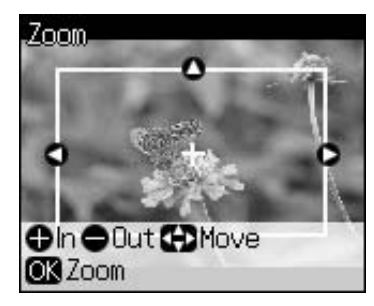

4. استخدم الأزرار التالية لتعيين المنطقة التي تريد قصها.

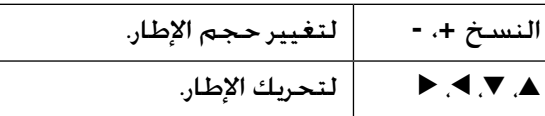

.5 اضغط على **OK** لتأكيد الصورة التي تم قصها.

**مالحظة:**

إلعادة ضبط وضع اإلطار، اضغط على **Back** y للعودة إلى الشاشة السابقة.

> .6 عند االنتهاء من التحقق من الصورة التي تم قصها، اضغط على **OK**.

**مالحظة:** يتم عرض الرمز <mark>للقل</mark> على الصورة التي تم قصها.

- .7 حدد عدد النُسخ.
- 8. اضغط على **Menu** ≡⁄ وقم بتغيير الإعدادات ) "إعدادات الطباعة الخاصة بـ Print Photo (طباعة الصور)" في الصفحة 41). ثم اضغط على **OK** لتطبيق اإلعدادات الجديدة.

.9 اضغط على **Start** x.

<span id="page-19-0"></span>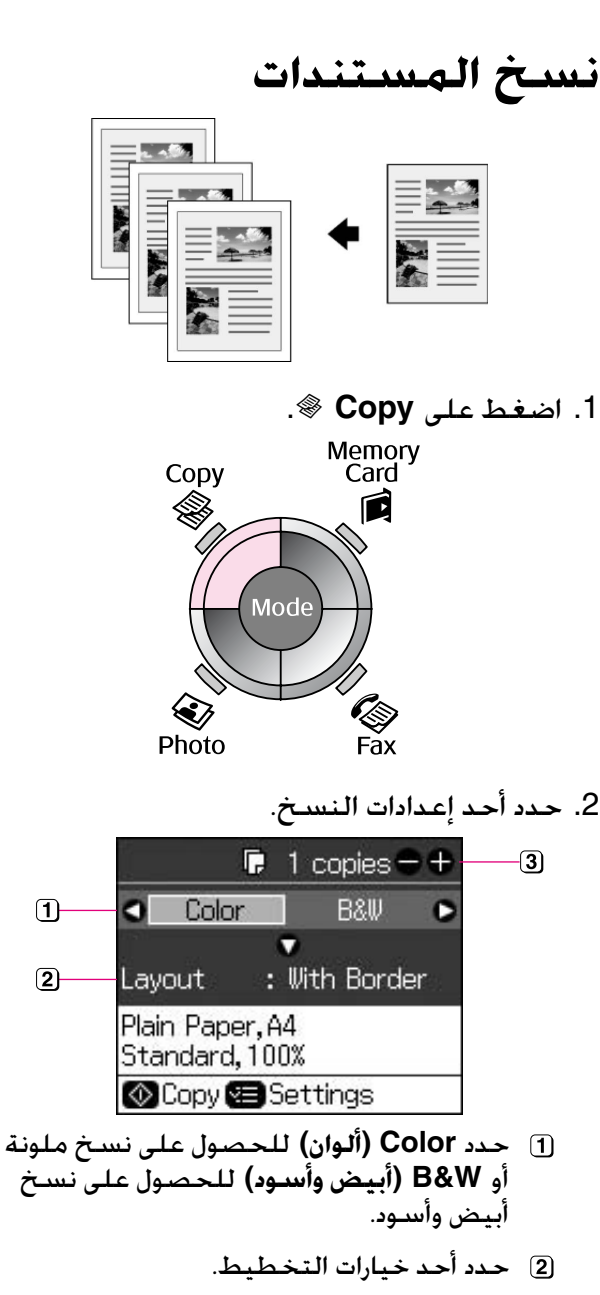

- قم بتعيين عدد النُسخ.
- 3. اضغط على **Menu** ≡⊱ لتغيير الإعدادات ) "إعدادات الطباعة الخاصة بوضع Copy )النسخ(" في الصفحة 39(. ثم اضغط على **OK**.
	- .4 اضغط على **Start** x.

#### **مالحظة:**

إذا كانت حواف النسخة مفقودة، فحرِّك المستند األصلي بعيدًا شيئًا ما عن الزاوية.

# **الطباعة من بطاقة ذاكرة**

<span id="page-20-0"></span>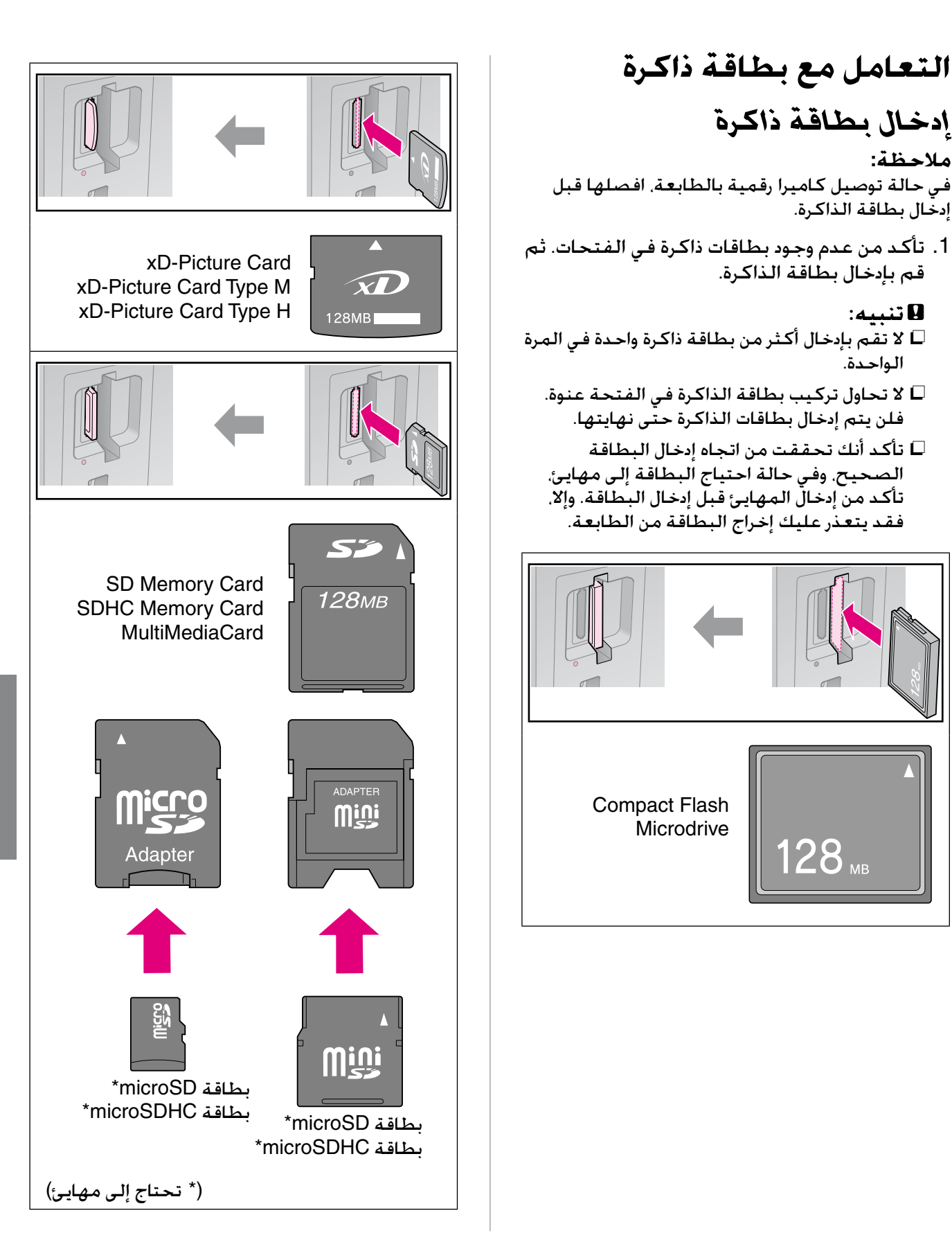

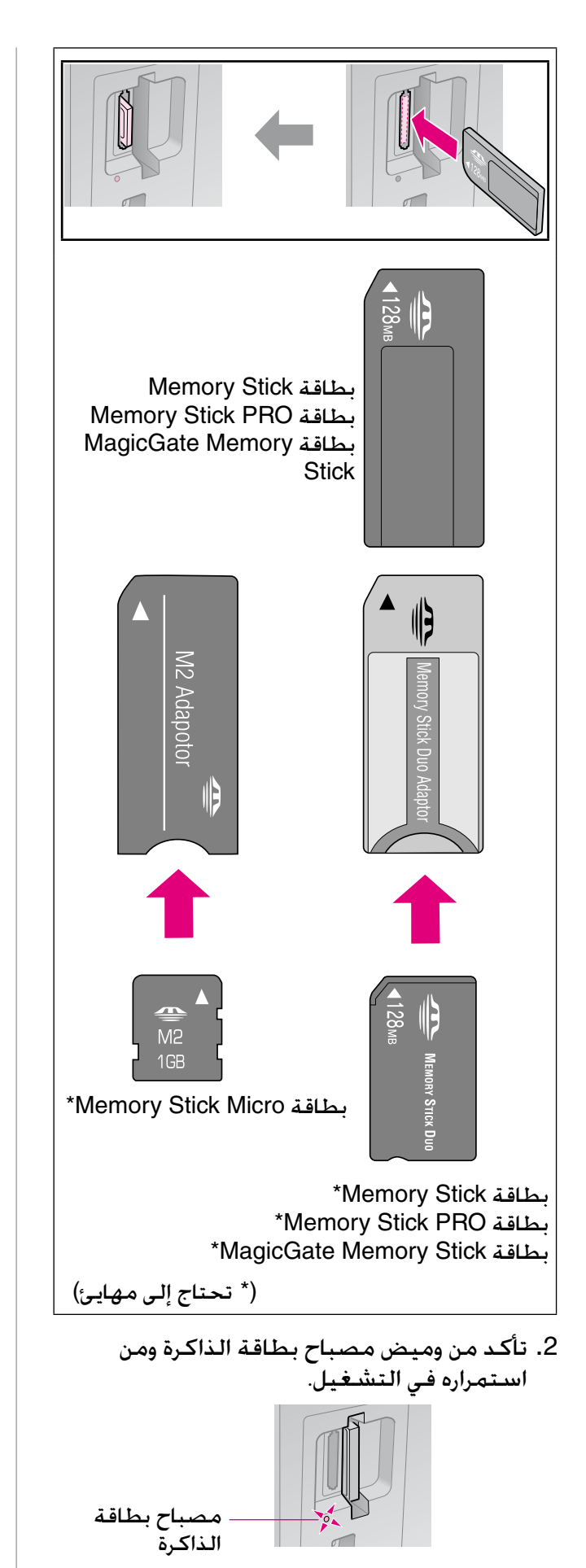

# *إزالة بطاقة الذاكرة*

- .1 تأكد من عدم وميض لمبة بطاقة الذاكرة.
- <span id="page-21-0"></span>.2 قم بإخراج بطاقة الذاكرة عن طريق سحبها على استقامتها للخارج.

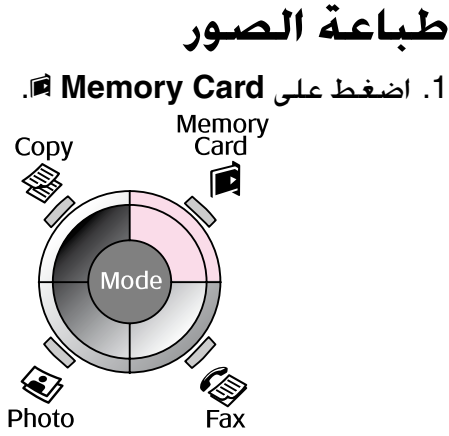

.2 حدد أحد الخيارات في الجدول التالي لعرض/ طباعة الصور ثم اضغط على **OK**. اتبع التعليمات أدناه لتحديد الصور وتعيين عدد النُسخ.

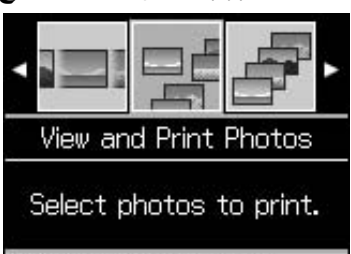

#### **OKProceed CO** Select

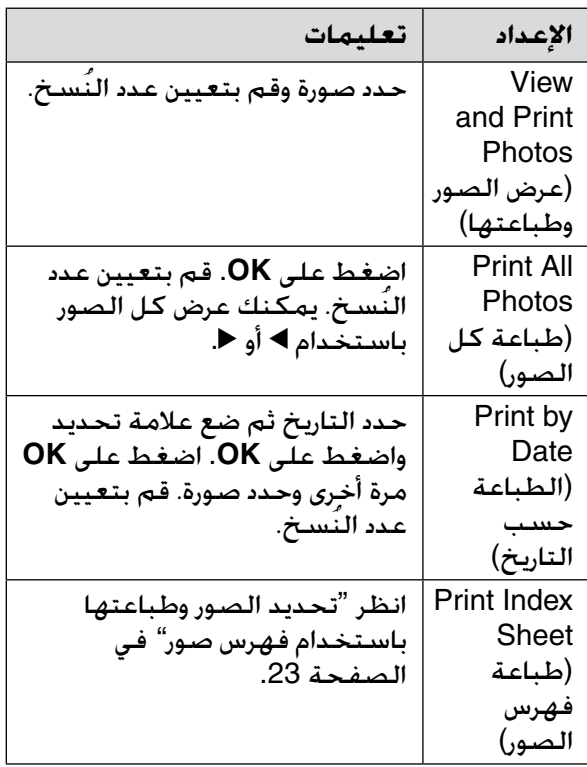

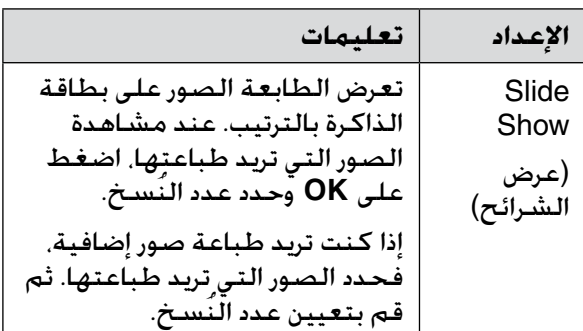

- 3. اضغط على **Menu** ≡> وقم بتغيير الإعدادات ) "إعدادات الطباعة الخاصة بـ Card Memory (بطاقة الذاكرة)" في الصفحة 40). ثم اضغط على **OK**.
	- .4 اضغط على **Start** x.

#### **مالحظة:**

تحتفظ الطابعة بإعداداتك حتى بعد إيقاف تشغيلها.

# *قص صورة وتكبيرها*

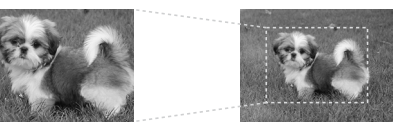

- .1 اضغط على **Card Memory** C.
- .2 حدد الصورة التي تريد قصها باستخدام الخيار **Photos Print and View( عرض الصورة وطباعتها(** ) "طباعة الصور" في الصفحة  $(22)$ 
	- .3 اضغط على **Crop/Display** .
- .4 ارجع إلى "قص صورة وتكبيرها" في الصفحة 20 واتبع الخطوات من 4 إلى .7
- .5 اضغط على **Menu** x وقم بتغيير اإلعدادات ) "إعدادات الطباعة الخاصة بـ Card Memory (بطاقة الذاكرة)" في الصفحة 40). ثم اضغط على **OK**.
	- .6 اضغط على **Start** x.

# <span id="page-22-0"></span>*DPOF الطباعة باستخدام إعدادات*

إذا كانت الكاميرا تدعم DPOF. فيمكنك<br>استخدامها لإجراء التحديد المسبق للصور الفوتوغرافية وعدد النُسخ المطلوبة طباعتها أثناء وجود بطاقة الذاكرة في الكاميرا. ُيرجى الرجوع إلى دليل الإرشادات الخاص بالكاميرا للحصول على التفاصيل.

- .1 أدخل بطاقة الذاكرة التي تحتوي على بيانات DPOF (<del>+</del> صفحة 21).
	- .2 اضغط على **OK**.
- .3 اضغط على **Menu** x وقم بتغيير اإلعدادات ) "إعدادات الطباعة الخاصة بـ Card Memory (بطاقة الذاكرة)" في الصفحة 40). ثم اضغط على **OK**.
	- .4 اضغط على **Start** x.

# **تحديد الصور وطباعتها باستخدام فهرس صور**

يمكنك استخدام فهرس صور لتحديد الصور التي تريد طباعتها.

**طباعة فهرس صور**

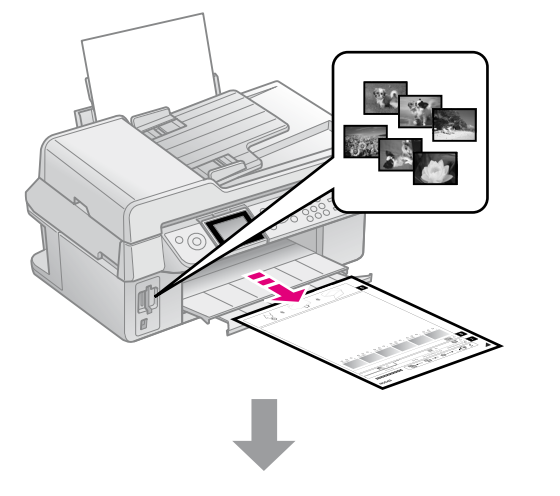

**تحديد الصور من فهرس الصور**

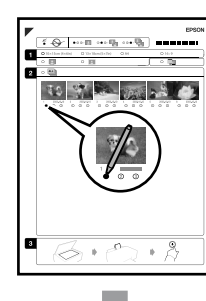

**مسح فهرس الصور ضوئيًا**

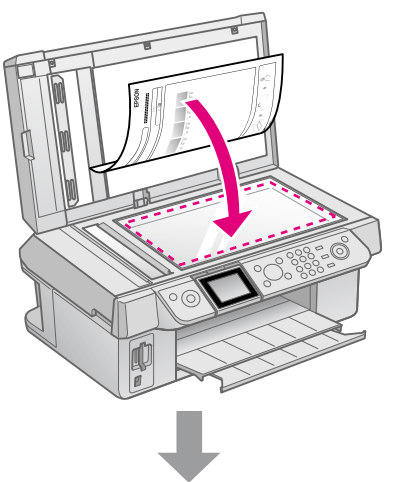

**طباعة الصور المحددة**

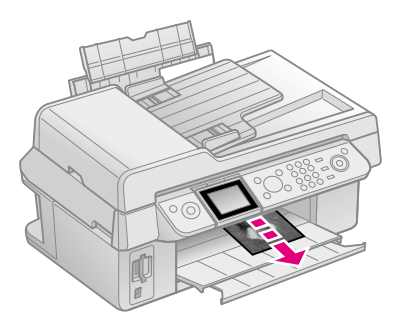

# *.1 طباعة فهرس صور*

- .1 قم بتحميل عدة أوراق من الورق العادي بحجم 4A (♦ صفحة 8).
	- .2 اضغط على **Card Memory** C.

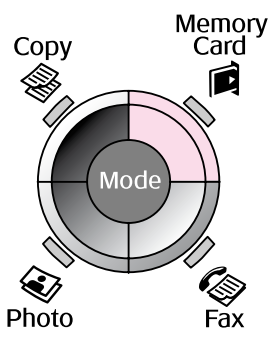

.3 حدد **Sheet Index Print( طباعة فهرس الصور(** ثم اضغط على **OK**.

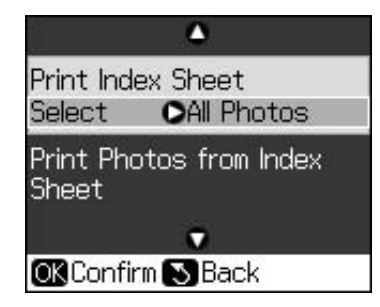

#### .4 حدد **Select Sheet Index Print( طباعة فهرس الصور(**.

.5 حدد نطاق الصور. ثم اضغط على **OK**.

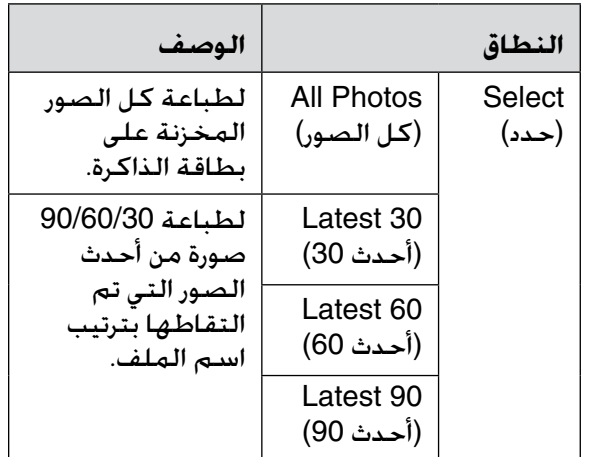

.6 اضغط على **Start** x.

#### **مالحظة:**

تأكد من طباعة عالمة المثلث الموجودة في أعلى الركن الأيسر من فهرس الصور بشكل صحيح. في حالة عدم طباعة فهرس الصور بشكل صحيح. لن<br>تتمكن الطابعة من مسحه ضوئيًا.

# *.2 تحديد الصور من فهرس الصور*

من فهرس الصور، قم باستخدام قلم رصاص أو قلم جاف أسـود لملء الأشكال البيضاوية وإجراء التحديدات.

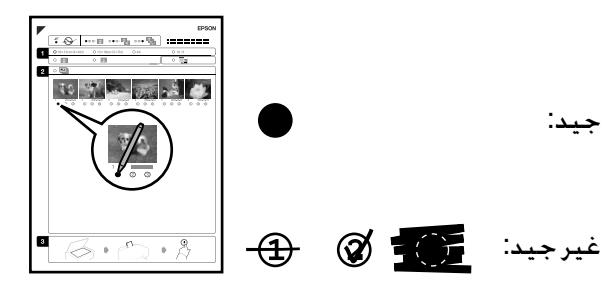

- 1. في القسم 1، حدد حجم الورق. (➡ صفحة 8) املأ الشكل البيضاوي الموجود على يمين تحديدك.
	- .2 حدد إذا ما كانت ستتم طباعة الصور الفوتوغرافية بحدود أو بال حدود.
- 3. املأ الشكل البيضاوى لتنت الشمين طابع بيانات اختياري.
- .4 في القسم ،2 حدد **All( الكل(** لطباعة نسخة واحدة من كل صورة فوتوغرافية، أو قم بملء خانة الرقم تحت كل صورة فوتوغرافية لتحديد نسخة أو نسختين أو ثالث نُسخ.

*.3 مسح فهرس الصور ضوئيً ا وطباعة الصور الفوتوغرافية المحددة*

.1 ضع فهرس الصور على سطح المستندات بحيث يكون وجهه لأسفل. وبحيث تتم محاذاة الجزء العلوي من الورقة للحافة اليسرى من سطح المستندات.

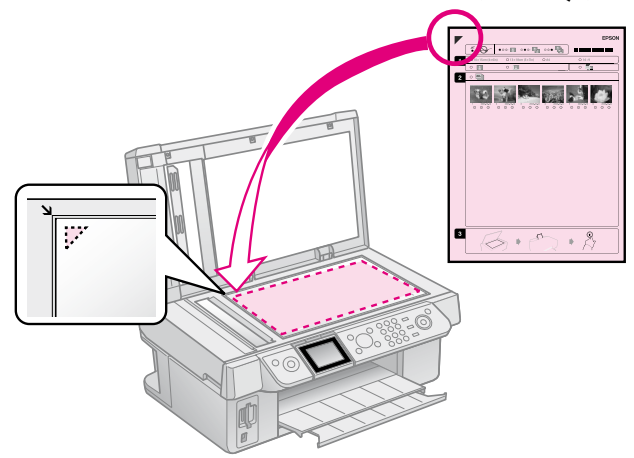

- .2 أغلق غطاء المستندات.
- .3 قم بتحميل حجم ورق الصور الفوتوغرافية الذي حددته على فهرس الصور ) صفحة 8(.
- .4 في شاشة LCD، تأكد من تحديد **Print Sheet Index from Photos( طباعة الصور من فهرس الصور(** ثم اضغط **Start** x.

#### **مالحظة:**

في حالة وجود أكثر من فهرس صور، انتظر كل مرة حتى إتمام الطباعة. ثم كرر الخطوات أعاله لمسح كل فهرس صور إضافي ضوئيًا والطباعة منه. **الطباعة من خالل كاميرا رقمية**

# **استخدام معيار PictBridge أو USB DIRECT-PRINT**

يتيح PictBridge وPRINT-DIRECT USB المكانية طباعة الصور الفوتوغرافية عن طريق توصيل<br>الكاميرا الرقمية بالطابعة مباشرةً.

تأكد من أن الكاميرا والصور تتوافق مع المتطلبات التالية.

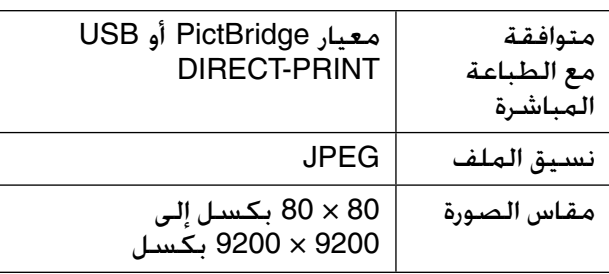

- 1. تأكد من أن الطابعة لا تقوم بالطباعة من جهاز كمبيوتر.
	- .2 أزل أية بطاقات ذاكرة من الطابعة.
		- .3 اضغط على **Setup** F.
- .4 حدد **Setup PictBridge( إعداد PictBridge)** ثم اضغط على **OK**.
- .5 حدد إعدادات الطباعة ) "إعدادات الطباعة الخاصة بـ Memory Card (بطاقة الذاكرة)" في<br>الصفحة 40). ثم اضغط على **OK**.

<span id="page-25-0"></span>.6 قم بتوصيل كابل USB الموجود بالكاميرا بمنفذ USB الموجود بمقدمة الطابعة.

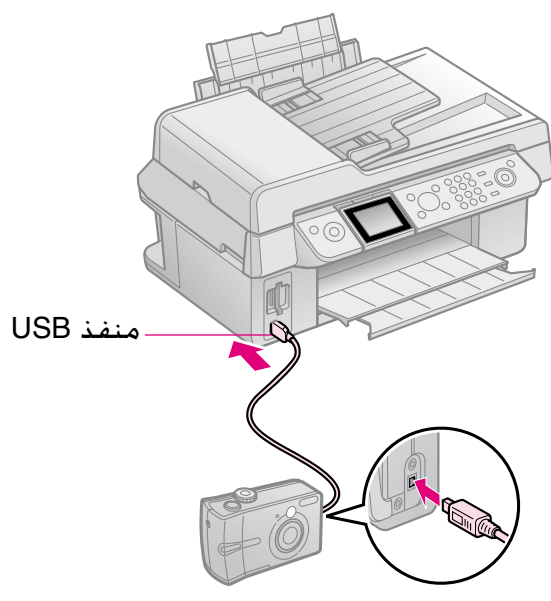

.7 تأكد من تشغيل الكاميرا واستخدامها لتحديد الصور الفوتوغرافية، ثم اضبط أي إعدادات ضرورية واطبع الصور الفوتوغرافية. يُرجى الرجوع إلى دليل الكاميرا للحصول على التفاصيل.

#### **مالحظة:**

- وفقًا إلعدادات هذه الطابعة والكاميرا الرقمية، قد تكون بعض مجموعات نوع الورق والحجم والتخطيط غير مدعومة.
- قد ال تظهر بعض إعدادات الكاميرا الرقمية في الصور المطبوعة.

## **االحتياطات**

#### w **تحذير:**

في حالة سقوط الحبر على اليدين، اغسلهما جيدًا بالماء والصابون. وفي حالة دخول الحبر في العين، اغسلهما في الحال بالماء. وفي حالة استمرار عدم الشعور بالراحة أو مشاكل الرؤية، يُرجى استشارة الطبيب في الحال.

- ال تحرك رأس الطباعة بيدك مطلقًا.
- عندما تفرغ إحدى الخراطيش من الحبر، فال يكون بالإمكان متابعة الطباعة حتى لو كانت الخراطيش الأخرى لا تزال تحتوى على حبر.
- اترك الخرطوشة الفارغة بداخل الجهاز إلى أن تحصل على خرطوشة بديلة. وإال فقد يجف الحبر المتبقي في فتحات رأس الطباعة.
	- يتم استهالك بعض الحبر في كل مرة يتم فيها تركيب الخراطيش، لأن الطابعة تقوم تلقائيًا بالتحقق من موثوقية الخراطيش.
- للحصول على أقصى قدر ممكن من كفاءة الحبر، احرص على إزالة خرطوشة الحبر عندما تكون فقط مستعدًا الستبدالها. ال يمكن استخدام خراطيش الحبر التي ينخفض بها مستوى الحبر عند إعادة تركيبها.
- توصي شركة Epson باستخدام خراطيش حبر Epson األصلية. قد يتسبب استخدام حبر غير أصلي في تلف لا تشمله الضمانات التي تقدمها شركة Epson، وفي ظروف معينة، قد يتسبب في أداء الطابعة لعملها بطريقة غير طبيعية. ال تضمن شركة Epson جودة الحبر غير الأصلي أو موثوقيته. ال يتم عرض معلومات حول حالة خرطوشة الحبر عند استخدام حبر غير أصلي.

# <span id="page-26-0"></span>**إزالة وتركيب خراطيش الحبر**

تأكد من توافر خرطوشة حبر جديدة قبل أن تبدأ. فبمجرد الشروع في استبدال الخرطوشة، يلزمك إتمام كافة الخطوات في جلسة واحدة.

#### **مالحظة:**

ال تفتح عبوة خرطوشة الحبر حتى تكون مستعدًا لتركيبها داخل الطابعة. الخرطوشة عبارة عن عبوة مفرغة من الهواء للحفاظ على كفاءتها.

- .1 قم بتنفيذ أي مما يلي:
- **في حالة نفاد إحدى خراطيش الحبر:** تحقق من الرسالة على شاشة LCD ثم اضغط على **OK**. لمعرفة الخرطوشة التي يجب استبدالها
- **في حالة عدم نفاد إحدى خراطيش الحبر:** اضغط على **Setup** F. حدد **Maintenance( الصيانة(** واضغط على **OK**. حدد **Cartridge Ink Change )تغيير خرطوشة الحبر(.** واضغط على **OK**.
	- .2 ارفع وحدة الماسحة الضوئية.

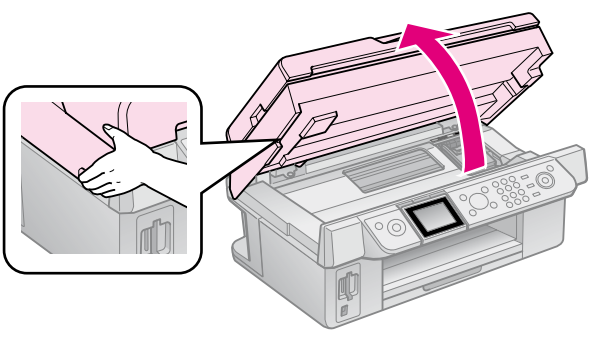

c **تنبيه:** ال ترفع وحدة الماسحة الضوئية عندما يكون غطاء المستندات مفتوحً ا.

#### .3 افتح غطاء خرطوشة الحبر.

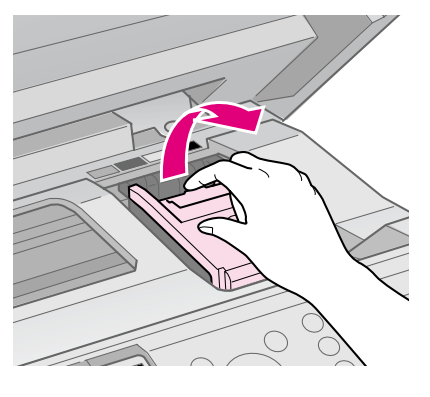

#### c **تنبيه:**

ال تحاول فتح غطاء الخرطوشة مطلقًا أثناء تحرك رأس الطباعة. انتظر حتى يتوقف رأس الطباعة عند موضع الاستبدال.

> 4. اضغط على اللسان وارفعه لأعلى بشكل مستقيم.

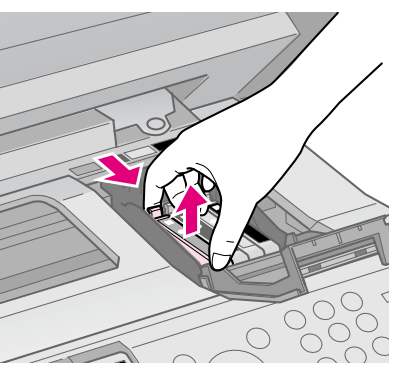

#### c **تنبيه:**

ال تحاول إعادة ملء خرطوشة الحبر. قد يتسبب استخدام منتجات أخرى لم يتم تصنيعها من قِبَل شركة Epson في تلف ال تشمله الضمانات التي تقدمها شركة Epson، وفي ظروف معينة، قد يتسبب ذلك في أداء الطابعة لعملها بطريقة غير طبيعية.

#### **مالحظة:**

إذا واجهت صعوبة في إزالة الخرطوشة، فارفعها بمزيدٍ من القوة حتى يتم إخراجها.

.5 قبل فتح عبوة خرطوشة الحبر الجديدة، قم بهزها أربع أو خمس مرات. ثم أخرجها من العبوة.

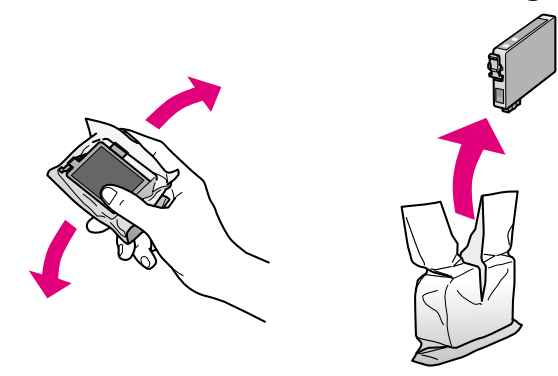

#### c **تنبيه:**

- احرص على عدم كسر الخطاطيف الموجودة على جانب خرطوشة الحبر عند إخراجها من عبوتها.
- ال تلمس الشريحة الخضراء الموجودة على جانب الخرطوشة. فقد يؤدي ذلك إلى تلف خرطوشة الحبر.
	- 6. أزل الشريط الأصفر.

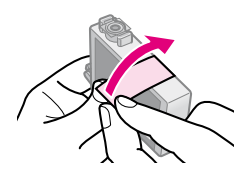

#### c **تنبيه:**

- يجب عليك إزالة الشريط األصفر من الخرطوشة قبل تركيبها وإال فستنخفض جودة الطباعة أو قد ال تتمكن من الطباعة.
	- ال تحاول إزالة أداة إحكام القفل.

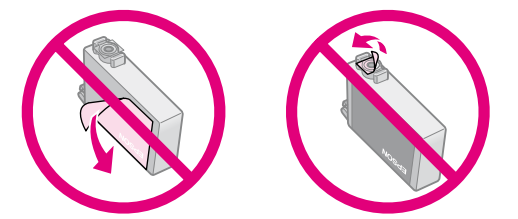

- تأكد دومًا من تركيب خرطوشة حبر في الطابعة بعد إزالة خرطوشة الحبر الحالية مباشرة.ً إذا لم يتم تركيب خرطوشة الحبر على الفور، فقد يجف رأس الطباعة، مما يجعله غير قادر على الطباعة.
- .7 ضع خرطوشة الحبر الجديدة في حامل الخرطوشة، ثم اضغط عليها لأسفل حتى تسمع صوت استقرارها في مكانها.

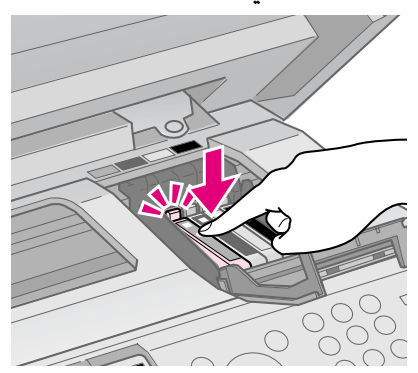

.8 أغلق غطاء خرطوشة الحبر، واضغط عليه حتى يستقر في مكانه.

#### c **تنبيه:**

إذا كان إغالق الغطاء صعبًا، فتأكد أن كافة الخراطيش مثبتة بإحكام. واضغط على كل خرطوشة ألسفل إلى أن تسمع صوت استقرارها في مكانها. ال تحاول إغالق الغطاء عنوة.

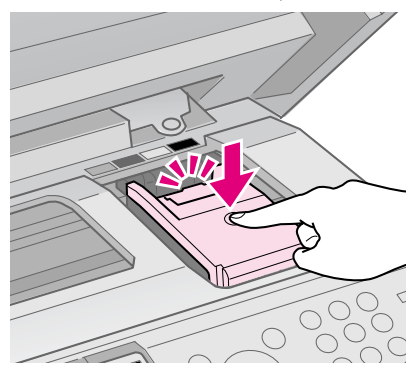

.9 أغلق وحدة الماسحة الضوئية.

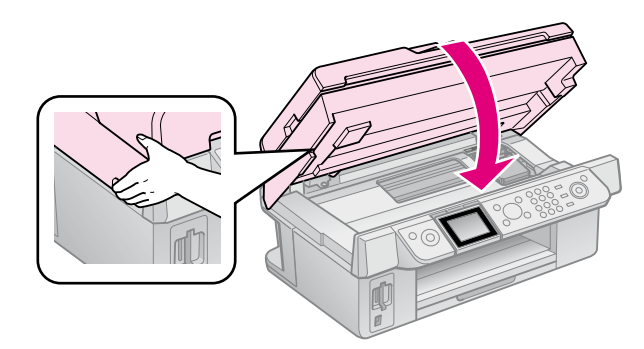

.10 اضغط على **OK**.

يبدأ نظام توصيل الحبر في عملية الشحن.

#### c **تنبيه:**

ال توقف تشغيل الطابعة أثناء عملية شحن الحبر، حيث يمكن أن يؤدي ذلك إلى فقد الحبر.

#### **مالحظة:**

إذا استمر عرض رسالة تغيير خرطوشة الحبر على شاشة LCD، فقد يعني ذلك أن خراطيش الحبر غير مركبة بشكل صحيح. اضغط على **OK** مرة أخرى، ثم اضغط ألسفل على خرطوشة الحبر حتى تستقر في مكانها.

# **فحص حالة خرطوشة الحبر**

يمكنك التحقق من خرطوشة الحبر ذات مستوى الحبر المنخفض.

- .1 اضغط على **Setup** F.
- .2 حدد **Levels Ink( مستويات الحبر(** ثم اضغط على **OK**.

ستشاهد رسمًا يوضح حالة خرطوشة الحبر:  $($ ( $cal \circ$  m) Cyan)  $\mathbb{C}$ 

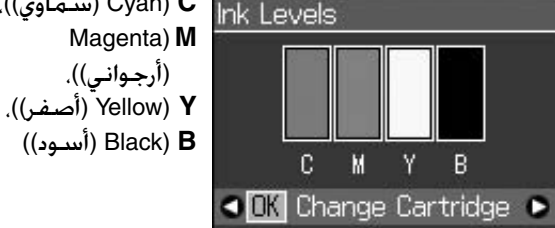

**OX** Proceed **CO** Select

عندما يبدأ الحبر في االنخفاض، يتم عرض .

.3 للرجوع إلى الشاشة السابقة، اضغط على .3 **Back** 

#### **مالحظة:**

لا تضمن شركـة Epson جودة الحبر غير الأصلي أو موثوقيته. في حالة تركيب خراطيش حبر غير أصلية، قد ال يتم عرض حالة خرطوشة الحبر.

# **فحص رأس الطباعة وتنظيفها**

إذا كانت النُسخ المطبوعة باهتة بشكل غير متوقع أو الألوان مفقودة، أو رأيت خطوطًا فاتحة أو داكنة عبر الصفحة، فقد تحتاج إلى تنظيف رأس الطباعة.

#### **تنويه:**

للمحافظة على جودة الطباعة، يوصى بطباعة عدد قليل من الصفحات بصورة منتظمة.

# *فحص رأس الطباعة*

يمكنك طباعة عينة فحص الفتحات لتعرف إذا ما<br>كان هناك أي فتحة من فتحات رأس الطباعة مسدودة.<br>أو للتحقق من النتائج بعد تنظيف رأس الطباعة.

- 1. قم بتحميل ورق عادي بحجم A4 (➡ صفحة 8).
- .2 اضغط على **Setup** F.( عند االنتهاء من تنظيف رأس الطباعة، يمكنك البدء في إجراء التحقق من الفوهات بالضغط على **Start** x.)
- .3 حدد **Maintenance( الصيانة(** ثم اضغط على **OK**.
- <span id="page-29-0"></span>.4 حدد **Check Nozzle( التحقق من الفوهات(** ثم اضغط على **OK**.
	- .5 اضغط على **Start** x.
	- .6 افحص عينة فحص الفتحات التي قمت بطباعتها.
- إذا كانت النسخة المطبوعة مثل تلك الموضحة أدناه، فال يلزم تنظيف رأس الطباعة. اضغط على **OK** للرجوع إلى القائمة الرئيسية.

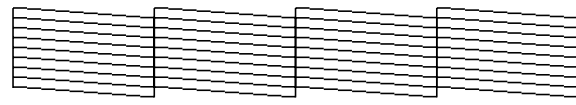

أما في حالة ظهور أي فراغات في النسخة المطبوعة كما هو موضح أدناه، قم بتنظيف رأس الطباعة كما هو موضح في القسم التالي.

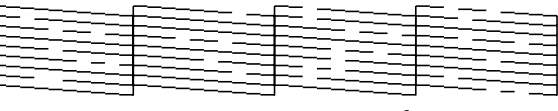

# *تنظيف رأس الطباعة*

اتبع هذه الخطوات لتنظيف رأس الطباعة بحيث يتمكن من توصيل الحبر بشكل ملائم. قبل تنظيف<br>رأس الطباعة. قم بتشغيل أحد نماذج التحقق من الفوهات لترى إذا ما كان رأس الطباعة بحاجة إلى التنظيف أم لا (➡ "فحص رأس الطباعة" في<br>الصفحة 30).

### **مالحظة:**

- ال تنظف رأس الطباعة إال إذا انخفضت جودة الطباعة، لأن تنظيفها يستهلك الحبر.
	- في حالة انخفاض مستوى الحبر، قد لا تتمكن من  $\Box$ تنظيف رأس الطباعة. استبدل بالخرطوشة الفارغة خرطوشة الحبر الصحيحة أوالً ) "إزالة وتركيب خراطيش الحبر" في الصفحة 27).
		- .1 اضغط على **Setup** F.
- .2 حدد **Maintenance( الصيانة(** ثم اضغط على **OK**.
	- .3 حدد **Cleaning Head( تنظيف الرأس(** ثم اضغط على **OK**.

4. اضغط على **Start** ۞. تبدأ الطابعة في تنظيف رأس الطباعة. اتبع<br>الرسالة المعروضة على شاشة LCD.<br>**Ø تنبيه:** 

ال تقم بإيقاف تشغيل الطابعة مطلقًا أثناء إجراء تنظيف رأس الطباعة. فقد يتسبب ذلك في تلفها.

عند انتهاء التنظيف، تظهر رسالة على شاشة . 5 نماذج التحقق من اضغط على **Start** x LCD. الفوهات للتحقق من النتائج (➡ "فحص رأس<br>الطباعة" في الصفحة 30).

إذا كانت هناك فجوات أو كانت عينات االختبار باهتة. فقم بإجراء دورة تنظيف أخرى وافحص<br>الفتحات مرة أخرى.<br>**ملاحظة:** 

إذا لم يظهر أي تحسن بعد إجراء التنظيف لأربع مرات تقريبًا، فأوقف تشغيل الطابعة وانتظر لمدة ست ساعات على الأقل. يتيح ذلك تليين أي حبر جاف. ثم جرِّب تنظيف رأس الطباعة مرة أخرى. إذا لم تتحسن الطباعة، فقد تكون إحدى خراطيش الحبر قديمة أو تالفة ويلزم استبدالها (♦ "إزالة وتركيب خراطيش الحبر" في الصفحة 27).

# **محاذاة رأس الطباعة**

إذا كانت المطبوعات تحتوي على خطوط عمودية أو شرائط أفقية تمت محاذآتها بشكل غير صحيح.<br>فقد تتمكن من حل هذه المشكلة عن طريق محاذاة

- رأس الطباعة.<br>1. قم بتحميل ورق عادي بحجم A4 (<del>●</del> صفحة 8).<br>2. اضغط على **N' Setup،** 
	-
- ثم اضغط على **الصيانة(** حدد **Maintenance(** . 3 **OK**.
	- ثم **محاذاة الرأس(** حدد **Alignment Head(** . 4 اضغط على **OK**.
- 5. اضغط على **Start** ۞ تتم طباعة أربعة صفوف من نماذج المحاذاة.
- 6. انظر إلى عينِة المحاذاة 1# وابحث عن القطعة األكثر انتظامًا في طباعتها وبدون أشرطة أو خطوط ملحوظة.
	- حدد رقمًا لهذه القطعة ثم اضغط على **OK**. . 7

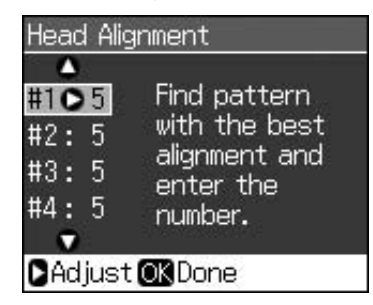

- 8. أدخل الأرقام للنماذج الأخرى بنفس الطريقة.
- <span id="page-30-0"></span>9. عند الانتها*ء* اضغط على **OK** وستشاهد رسالة تشير إلى اكتمال المحاذاة.

**حل المشكالت**

ارجع إلى *دليل المستخدم* الفوري للحصول على التعليمات حول استخدام الطابعة مع جهاز الكمبيوتر.

### **رسائل الخطأ**

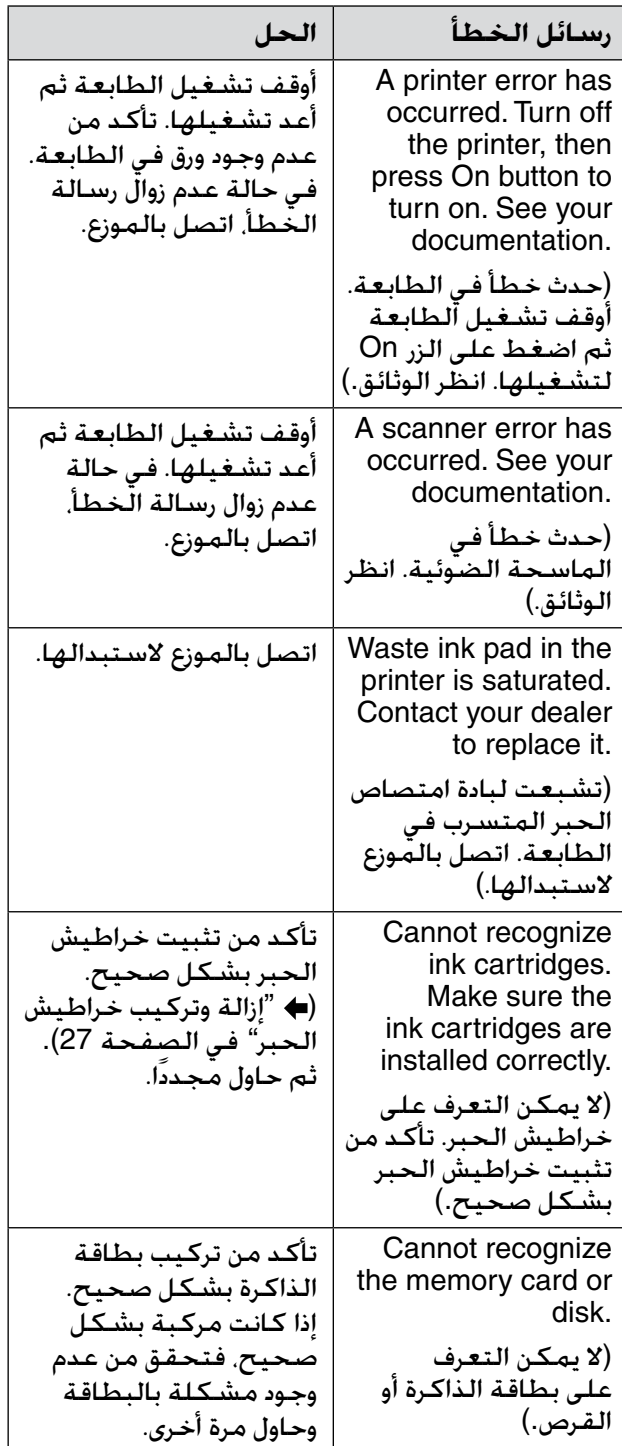

# <span id="page-31-0"></span>**المشكالت والحلول**

# *مشكالت اإلعداد*

**تضيء شاشة LCD ثم تنطفئ.**

الطابعة الكهربي مع معدل منفذ التيار. أوقف تضيء شاشة LCD ثم تنطفئ. قد ال يتوافق جهد تشغيل الطابعة وافصلها على الفور. ثم تحقق من ملصقات الطابعة.

#### c **تنبيه**

إذا كان الجهد الكهربي غير متوافق، فال تقم بتوصيل الطابعة مرة أخرى. واتصل بالوكيل.

#### **تصدر الطابعة ضوضاء بعد تشغيلها.**

تأكد من عدم إعاقة الشريط الواقي لرأس الطباعة. بعد تحرير رأس الطباعة. قم بإيقاف تشغيل الجهاز<br>وانتظر للحظة ثم قم بتشغيله مرة أخرى.

تُصدر الطابعة ضوض**اء بعد تركيب خرطوشة الحبر.**

- عند تركيب خراطيش الحبر، يجب شحن نظام توزيع الحبر. انتظر حتى انتهاء الشحن )تختفي رسالة الشحن من شاشة LCD)، ثم أوقف تشغيل الطابعة. إذا قمت بإيقاف التشغيل مبكرًا أكثر من الالزم، فقد يستهلك الجهاز مزيدًا من الحبر عند إعادة تشغيله في المرة التالية.
- تأكد من استقرار خراطيش الحبر في مكانها بإحكام ومن عدم وجود مواد تعبئة في الطابعة. افتح غطاء الخراطيش، وقم بدفع الخراطيش لأسـفـل حـتـى تسـمـع صـوت اسـتـقـرارهـا فـي مـكـانـهـا.<br>أوقـف تـشـغـيـل الـجـهـاز وانـتـظـر لـبـرهـة. ثـم أعـد تشغيله.

**لم تظهر الشاشة التي تطالب بإعادة تشغيل الكمبيوتر بعد االنتهاء من تثبيت البرنامج.**

لم يتم تثبيت البرنامج بشكل صحيح. أخرج القرص المضغوط الخاص بالبرنامج وأعد إدخاله<br>مرةً أخرى. ثم قم بتثبيت البرنامج مرةً أخرى.

**ال يتم عرض عبارات شاشة LCD بلغتك.**

إذا كانت اللغة المعروضة على شاشة LCD ليست اللغة التي تريدها، فحدد اللغة التي تريدها من القائمة Setup (إعداد).

# *مشكالت اإلرسال عبر الفاكس*

- إذا واجهت مشاكل في إرسال فاكس، فتأكد من توصيل كابل الهاتف بشكل صحيح وتحقق من عمل خط الهاتف عن طريق توصيل الهاتف به. تأكد أيضًا من تشغيل وعمل جهاز فاكس المستلم.
- إذا واجهت مشكلة في استالم فاكس، فتأكد من تحميل الورق بشكل صحيح وتوصيل كابل الهاتف بشكل صحيح وتأكد من عمل خط الهاتف.
- في حالة توصيل المنتج بخط هاتف DSL، فيجب تثبيت فلتر DSL بالخط وإال فلن تتمكن من الإرسال أو الاستلام عبر الفاكس. اتصل بموفر خدمة DSL للحصول على الفلتر الالزم.
- إذا كان هناك تشوش أو مشكالت ضوضاء أخرى في خط الهاتف، أوقف تشغيل اإلعداد **.34V** وأوقف تشغيل اإلعداد **ECM( وضع تصحيح األخطاء(** وحاول الإرسـال عبر الـفـاكـس مـرة أخـرى (➡ "تحـديـد<br>إعـدادات الإرسـال/الاسـتلام" فـي صـفـحـة 17).

#### *المشكالت المتعلقة بالطبع والنسخ* **شاشة LCD ال تعمل.**

تأكد من تشغيل الطابعة.

- أوقف تشغيل الطابعة وتأكد من توصيل سلك
- التيار بإحكام. تأكد من أن منفذ التيار يعمل وتأكد من عدم
- التحكم فيه بواسطة مفتاح حائط أو مُوقت.
	- **ُتصدر الطابعة أصواتًا ولكنها ال تقوم بالطباعة.**
- قد تكون فوهات رأس الطباعة بحاجة إلى التنظيف ) "تنظيف رأس الطباعة" في الصفحة 30(.
	- تأكد من وضع الطابعة على سطح مستوٍ وثابت.
		- **الهوامش غير صحيحة.**
	- تأكد من وضع المستند األصلي في أسفل الزاوية اليمنى لسطح المستندات.
	- إذا كانت حواف النسخة مفقودة، فحرِّك المستند األصلي بعيدًا شيئًا ما عن الزاوية.
		- تأكد أن إعدادات مقاس الورق صحيحة بالنسبة للورق الذي تقوم بتحميله.
- تأكد من تحميل الحافة القصيرة من الورق أوال،ً بالكامل جهة اليمين، بحيث يكون موجه الحافة اليسرى في مواجهة الورق قليلاً (➡ صفحة 8).
- الا تقم بتحميل ورق أعلى من علامة السهم  $\blacktriangleq$ الموجودة بداخل موجه الحافة اليسرى ) صفحة 8).
	- **)مالءمة تلقائية للصفحة(** أو اضبط إعدادات حدد **Actual( فعلي(** بدالً من **Page Fit Auto** التكبير والتصغير.
- قم بتغيير اإلعداد **Expansion( توسيع(** لضبط مساحة الصورة الزائدة عن حواف الورقة أثناء الطباعة بال حدود.

**تتم طباعة صفحات فارغة.**

قد تكون فوهات رأس الطباعة بحاجة إلى التنظيف ) "تنظيف رأس الطباعة" في الصفحة 30(.

## *مشكالت تغذية الورق*

**ال تتم تغذية الورق بشكل صحيح أو يحدث انحشار للورق.**

- في حالة عدم التغذية بالورق، قم بإزالة الورق من وحدة التغذية. قم بتهوية الورق، ثم قم بتحميله تجاه الجانب الأيمن. وأزح موجه الحافة اليسرى تجاه الورق (ولكن ليس بإحكام شديد). وتأكد من عدم وجود الورق أمام حارس وحدة التغذية.
- $\blacklozenge$ الا تقم بتحميل ورق أعلى من علامة السهم  $\blacktriangleright$   $\blacktriangleright$ "تحميل الورق" في الصفحة 8(.
- إذا انحشر الورق داخل الطابعة، اضغط على الزر **On** P إليقاف تشغيلها. افتح وحدة الماسح الضوئي وقم بإزالة أي ورق موجود بالداخل بما في ذلك أية أوراق صغيرة ممزقة. أغلق وحدة الماسح الضوئي. في حالة بقاء ورق بالقرب من وحدة تغذية<br>الورق اسحبِه برفق للخارج. ثم أعد تشغيل الطابعة مرةً أخرى وأعد تحميل الورق بحرص.
	- في حالة تكرر حدوث االنحشار، تأكد أن موجه الحافة اليسرى ليس مدفوعًا بإحكام أكثر من الالزم تجاه الورق. جرِّب تحميل عدد أقل من أفرخ الورق.
	- تأكد من عدم استخدام ورق يشتمل على فتحات ربط.

### *مشكالت جودة الطباعة*

**ترى شرائط )خطوطً ا باهتة( في النسخ المطبوعة أو المنسوخة.**

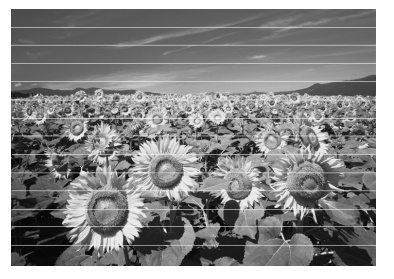

- قم بتنظيف رأس الطباعة ) "فحص رأس الطباعة" في الصفحة 30(.
- تأكد من تحديد نوع الورق الصحيح (➡ "تحديد الورق" في الصفحة 8).
	- تأكد من أن اتجاه وجه الورق القابل للطباعة (الأكثر بياضًا أو لمعانًا) لأعلى.
- استخدم خراطيش الحبر في غضون ستة أشهر بعد تركيبها.
- قد تكون خراطيش الحبر بحاجة إلى الاستبدال (♦ "إزالة وتركيب خراطيش الحبر" في الصفحة 27).
	- قم بمحاذاة رأس الطباعة ) "محاذاة رأس الطباعة" في الصفحة 31(.
	- قم بتنظيف سطح المستندات. انظر *دليل المستخدم* الفوري.
	- في حالة ظهور نمط من الخطوط المتموجة )ظالل متقاطعة الخطوط( على النسخة، قم بتغيير إعداد التكبير/التصغير أو تغيير موضع المستند الأصلي.
		- **النسخ المطبوعة غير واضحة أو ملطخة.**
- تأكد أن المستند األصلي في وضع مستوٍ على سطح المستندات. إذا كان جزء فقط من الصورة غير واضح. فربما يكون المستند الأصلي مجعدًا أو<br>معوجًا.
	- تأكد أن الطابعة ليست مائلة أو موضوعة على سطح غير مستو.ٍ
- تأكد أن الورق ليس رطبًا أو مفتوالً أو أن وجه الطباعة ليس لأسفل (يجب أن يكون وجه الطباعة الأكثر بياضًا أو لمعانًا متجهًا لأعلى). قم بتحميل الورق الجديد متجهًا لأعلى.
	- تأكد من تحديد نوع الورق الصحيح ) "تحديد الورق" في الصفحة 8).
- استخدم فرخ دعم مع الورق الخاص أو جرب تحميل الورق بطريقة فرخ واحد لكل مرة.
	- قم بتحميل ورقة واحدة في كل مرة. وقم بإزالة الورق من درج الإخراج بحيث لا يتراكم الكثير منه في نفس الوقت.
- قم بتنظيف رأس الطباعة ) "تنظيف رأس الطباعة" في الصفحة 30(. قم بمحاذاة رأس الطباعة ) "محاذاة رأس الطباعة" في الصفحة 31(. لتنظيف الجزء الداخلي من الطابعة، قم بإنشاء نسخة دون وضع مستند على سطح المستندات. قم بتحميل الورق الجاف وإخراجه عدة مرات. انظر *دليل المستخدم* الفوري. استخدم فقط الورق المُ وصى به من قبل شركة Epson وخراطيش حبر Epson األصلية. قم بتنظيف سطح المستندات. انظر *دليل المستخدم* الفوري. **النسخ المطبوعة باهتة أو بها فجوات.**  ■ قم بتنظيف رأس الطباعة (♦ "تنظيف رأس الطباعة" في الصفحة 30(. في حالة مالحظة خطوط عمودية غير متجانسة، قد تكون في حاجة إلى محاذاة رأس الطباعة ) "محاذاة رأس الطباعة" في الصفحة 31(. قد تكون خراطيش الحبر قديمة أو توشك على النفاد. استبدل خرطوشة الحبر ) "إزالة وتركيب خراطيش الحبر" في الصفحة 27). ■ تأكد من تحديد نوع الورق الصحيح (♦ "تحديد الورق" في الصفحة 8).<br>الورق" في الصفحة 8). تأكد أن الورق ليس تالفاً أو قديما أو متسخاً أو تم تحميله ووجه الطباعة ألسفل. لو حدث ذلك، قم بتحميل ورق جديد مع جعل الوجه الأكثر بياضًا أو<br>لمعانًا متجهًا لأعلى. عند تحديد **Standard( قياسية(** أو **Best )األفضل(** كإعداد الجودة، حدد **Off( إيقاف(**كإعداد ثنائي الاتجاه. تقلل الطباعة ثنائية الاتجاه من جودة الطباعة. **النسخ المطبوعة مجزعة.**  تأكد من تحديد **Best( األفضل(** كإعداد الجودة. في حالة طبع صورة أو نسخها، تأكد أنك ال تقوم بتكبيرها أكثر من اللازم. جرب طباعتها بحجم<br>أصغر. قم بمحاذاة رأس الطباعة ) "تنظيف رأس الطباعة" في الصفحة 30(. **تشاهد ألوانًا غير صحيحة أو مفقودة.** قم بتنظيف رأس الطباعة ) "تنظيف رأس الطباعة" في الصفحة 30(. قد تكون خراطيش الحبر قديمة أو توشك على النفاد. استبدل خرطوشة الحبر ) "إزالة وتركيب خراطيش الحبر" في الصفحة 27(.

- ا تأكد أنك قمت بتحميل نوع الورق الصحيح وتحديد "<br>الإعداد الصحيح له من شاشة LCD.
- إذا نفد الورق، فاستبدله في أقرب وقت ممكن. إذا تم ترك الطابعة بدون ورق لفترة زمنية طويلة، فقد تصبح ألوان النسخة أو مهمة الطباعة التالية غير صحيحة.

**النسخ المطبوعة داكنة جدًا.**

إذا كنت تقوم بإجراء النسخ، فاضغط على **Menu** x واضبط **Density( الكثافة(**.

**مقاس الصورة أو موضعها غير صحيح.**

- تأكد أنك قمت بتحميل نوع الورق الصحيح وتحديد اإلعداد الصحيح له من شاشة LCD.
- تأكد من وضع المستند الأصلي بصورة صحيحة على سطح المستندات. ) "وضع المستندات األصلية على سطح المستندات" في الصفحة 9(.
	- قم بتنظيف سطح المستندات. انظر *دليل المستخدم* الفوري.

# **يتم مسح جزء فقط من الصورة ضوئيًا.** *مشكالت جودة المسح الضوئي*

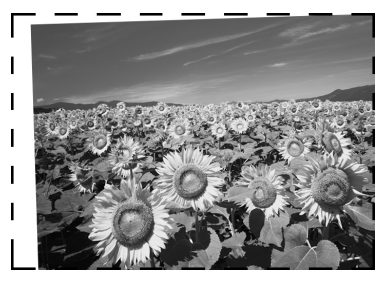

- تشتمل الطابعة على مناطق غير قابلة للقراءة في الحواف. حرّك الصورة بعيدًا عن الحواف قليال.ً
	- **حجم الملف كبير جدًا.**
	- جرّب تغيير إعدادات الجودة.

**انحـنثــار الـورق فـي وحـدة الـتـغـذيـة**<br>**الـتـلـقـائيــة**<br>إذا انحشر الورق داخل وحدة التغذية التلقائية (ADF).<br>أفتح ADF وأخرج أي ورق من احد طرفي وحدة<br>ثم تحقق من عدم خروج أي ورق من أحد طرفي وحدة التغذية.

- .1 إذا كانت شاشة LCD تعرض خطأ انحشار ورق أو معلومات، اضغط على **OK**.
	- .2 افتح غطاء ADF.

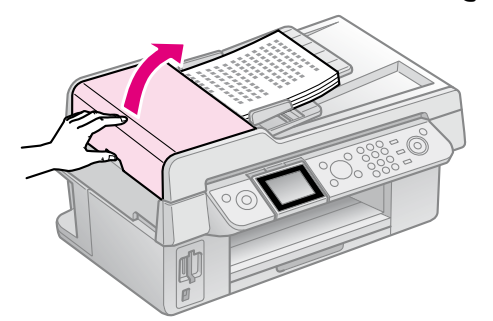

c **تنبيه** تأكد من فتح غطاء ADF قبل إزالة الورق المحشور. إذا لم تفتح الغطاء، فقد تتعرض الطابعة للتلف.

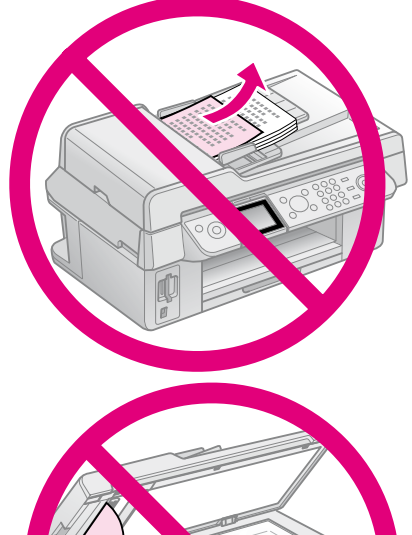

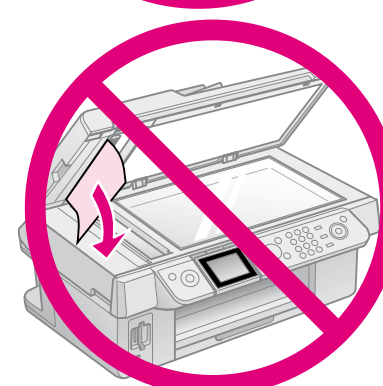

.3 أخرج الورق المحشور بحرص.

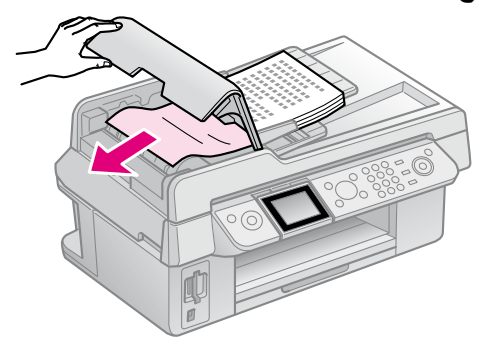

.4 إذا كانت شاشة LCD تعرض معلومات انحشار ورق، اضغط على **OK**. حدد **OK** ثم اضغط على **OK**. إذا كانت شاشة LCD تعرض خطأ انحشار ورق،

## *للمزيد من الحلول*

إذا لم تتمكن من حل المشكلة باالستعانة بقسم استكشاف الأخطاء وإصلاحها، فاتصل بخدمات دعم العمالء للحصول على المساعدة. يمكنك الحصول على المعلومات الخاصة بدعم العمالء بمنطقتك من خالل *دليل المستخدم* الفوري أو بطاقة الضمان. إذا لم تكن خدمة دعم العمالء مدرجة بهما، فاتصل بالموزع الذي اشتريت منه الطابعة.

# **Mode Fax( وضع الفاكس(**

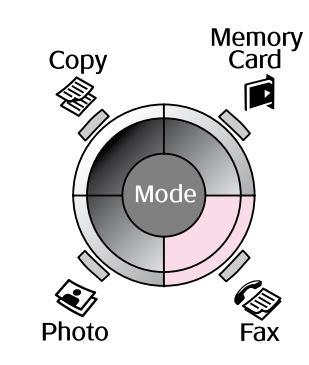

<span id="page-36-0"></span>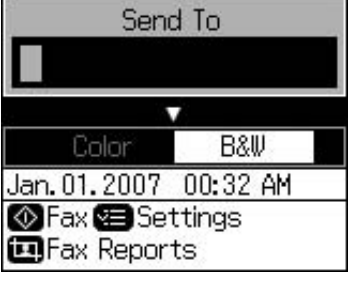

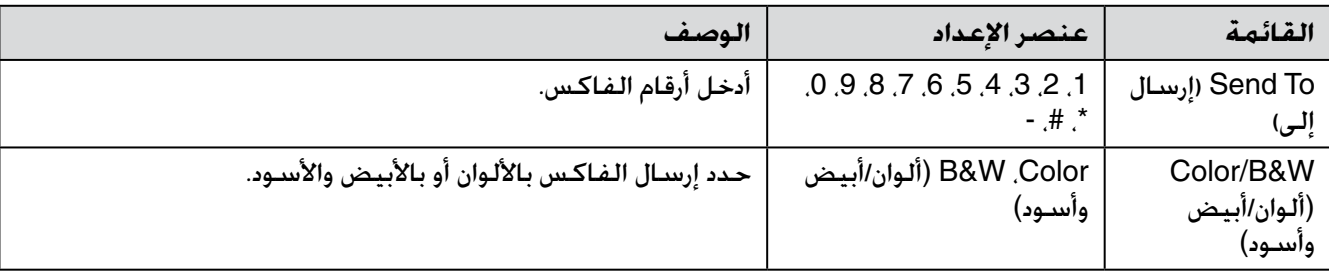

# *إعدادات اإلرسال للوضع Fax( فاكس(*

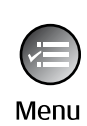

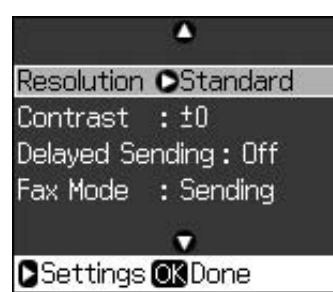

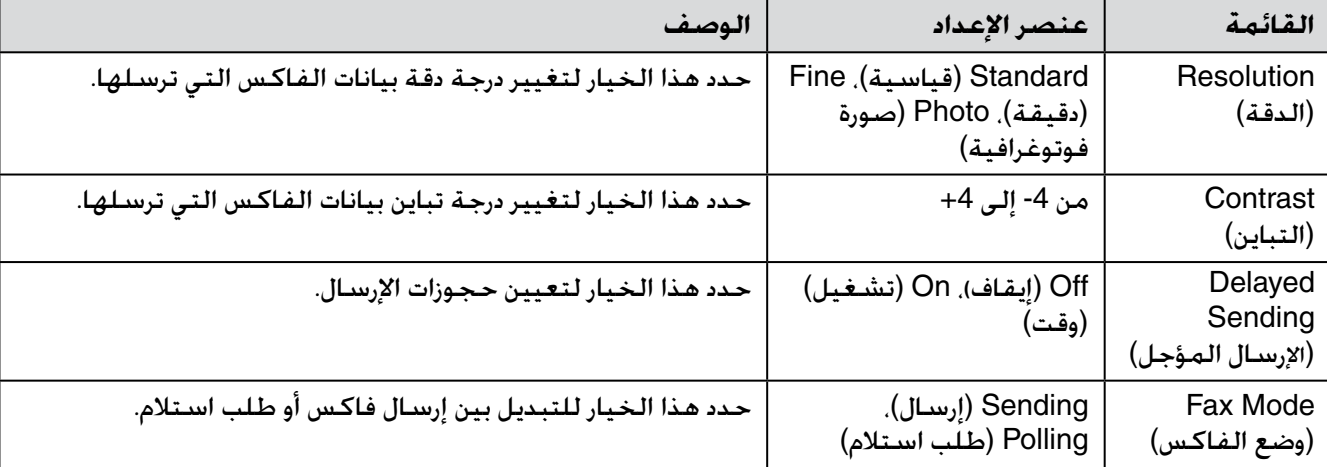

# *إعدادات تقرير الفاكس للوضع Fax( فاكس(*

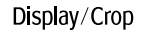

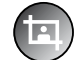

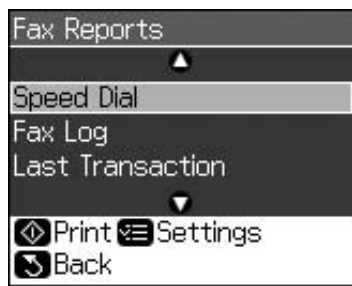

<span id="page-37-0"></span>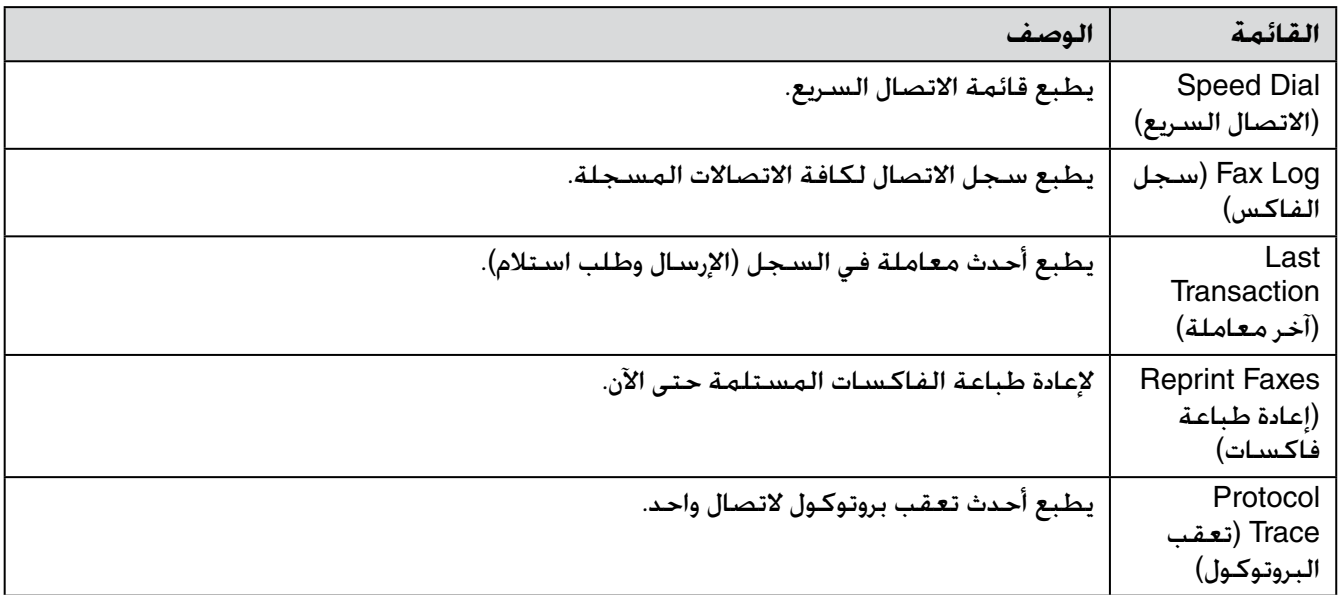

**وضع النسد**<br>Memory<br>Card

闻

**Contract**<br>Fax

Mode

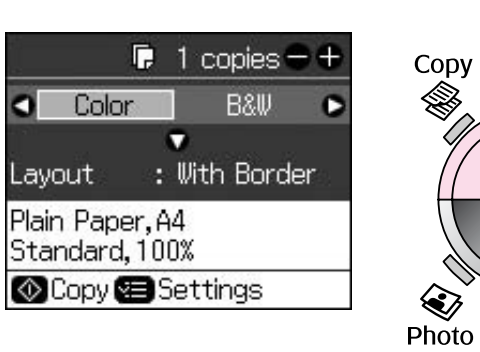

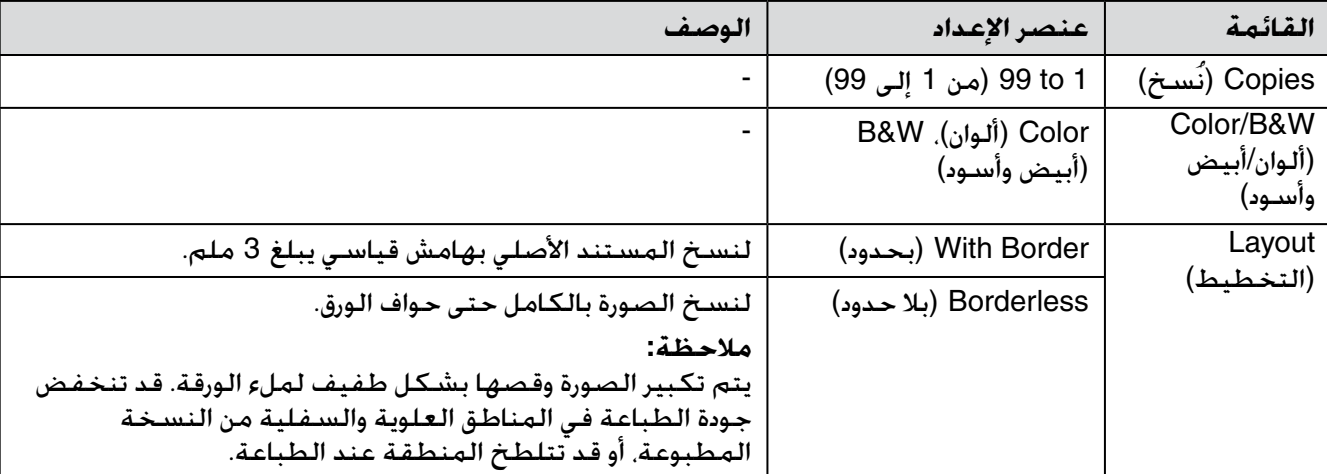

# *إعدادات الطباعة الخاصة بوضع Copy***(** *النسخ***(**

Menu

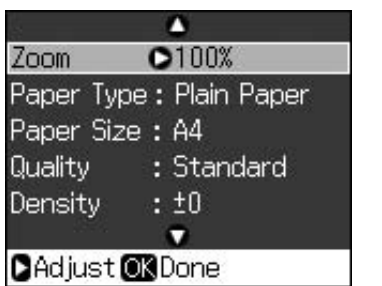

Pape Qualit

Dens

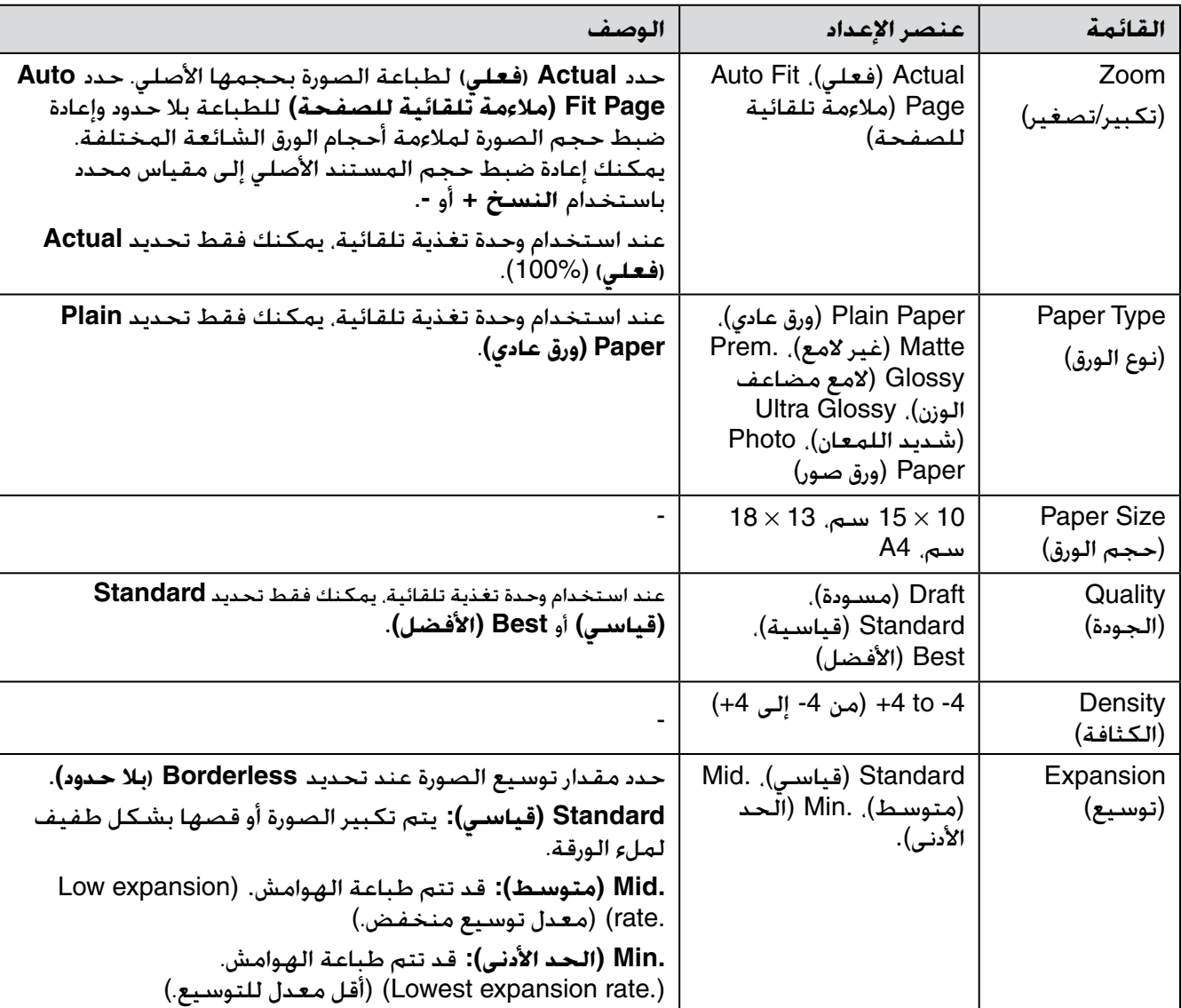

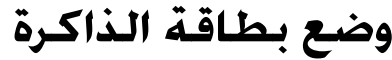

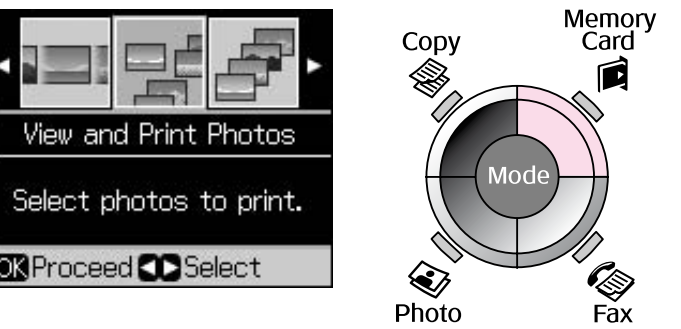

<span id="page-39-0"></span>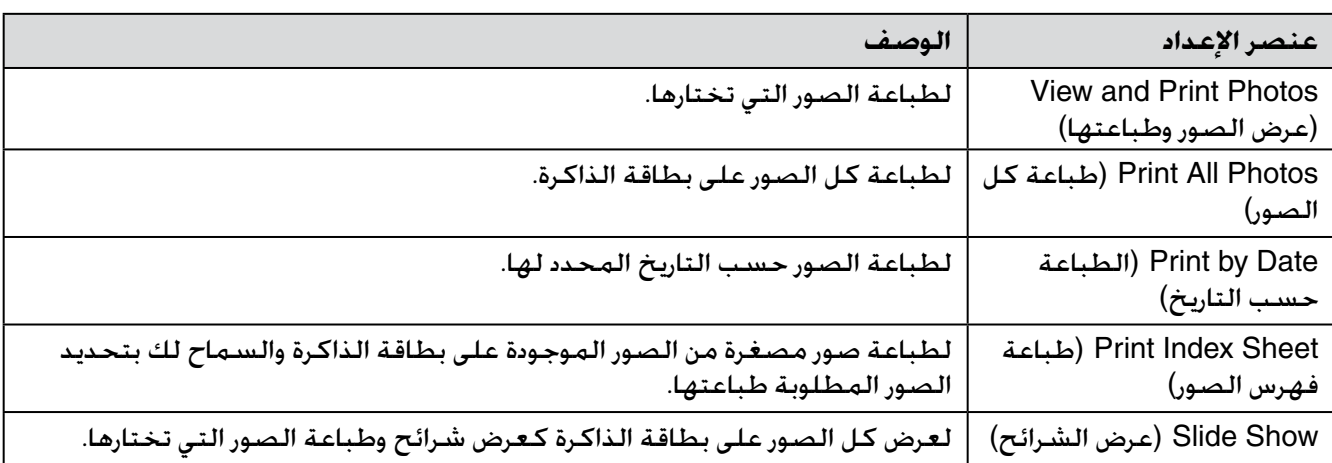

# **إعدادات الطباعة الخاصة بـ** *Card Memory***( بطاقة الذاكرة(**

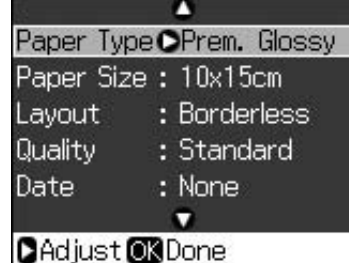

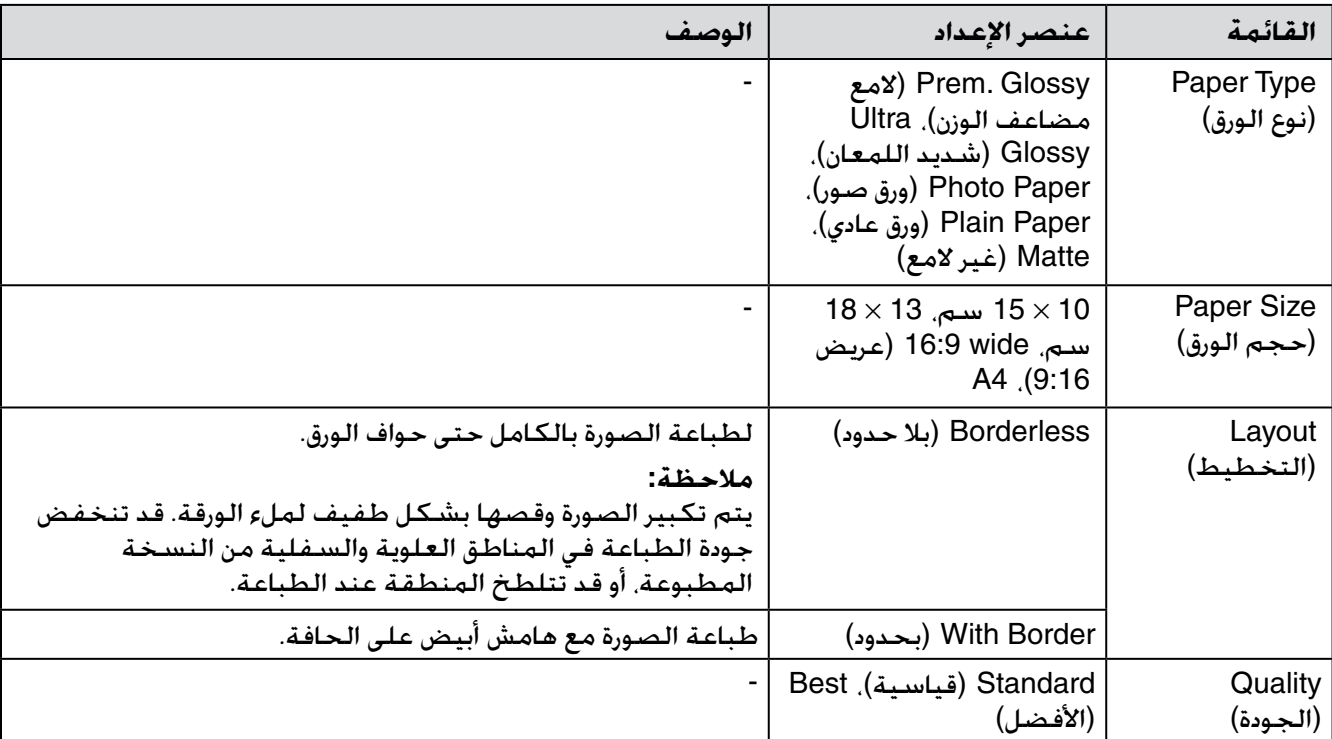

Menu

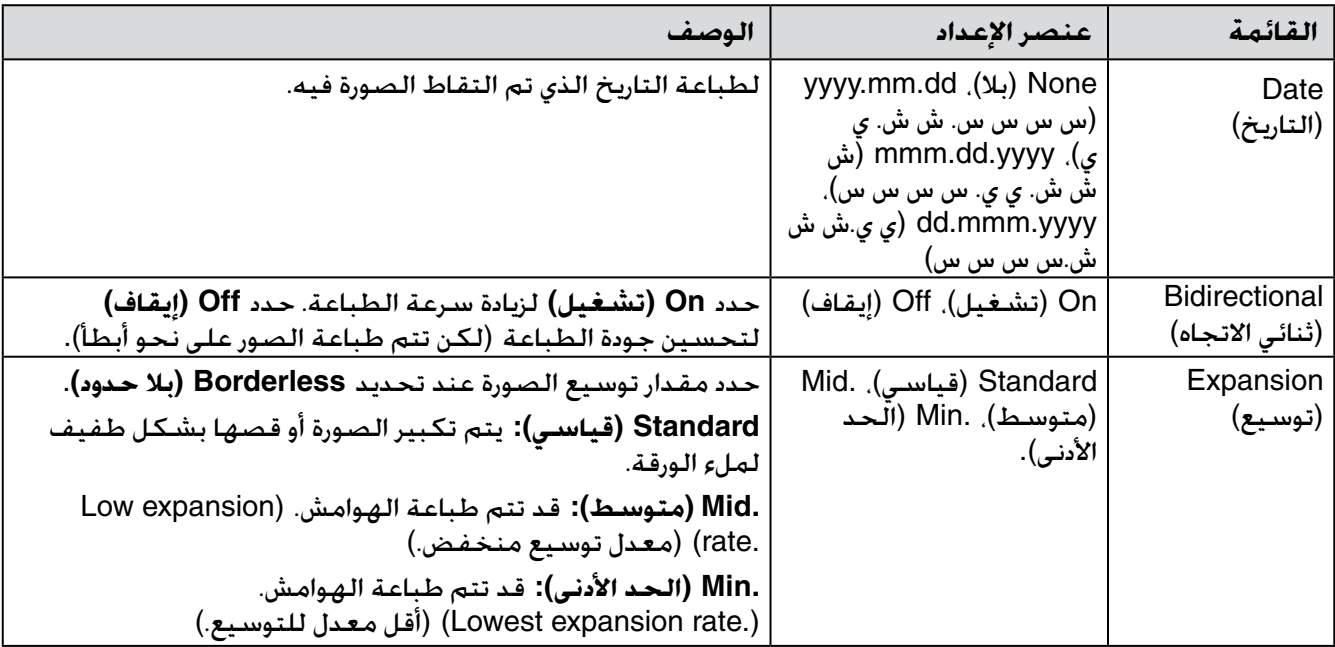

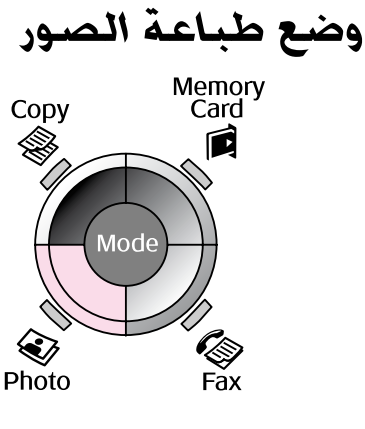

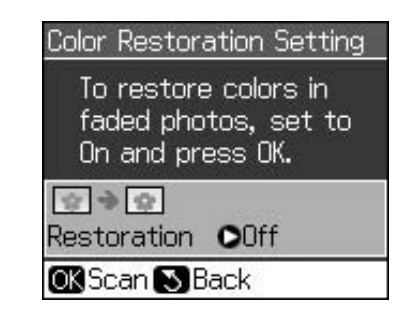

#### **إعداد Restoration Color( استعادة األلوان(**

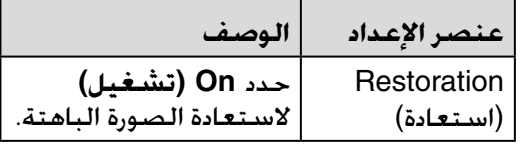

# *إعدادات الطباعة الخاصة بـ Print Photo***(** *طباعة الصور***(**

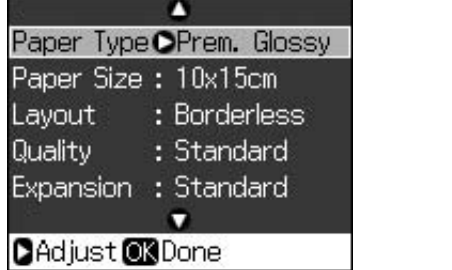

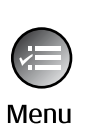

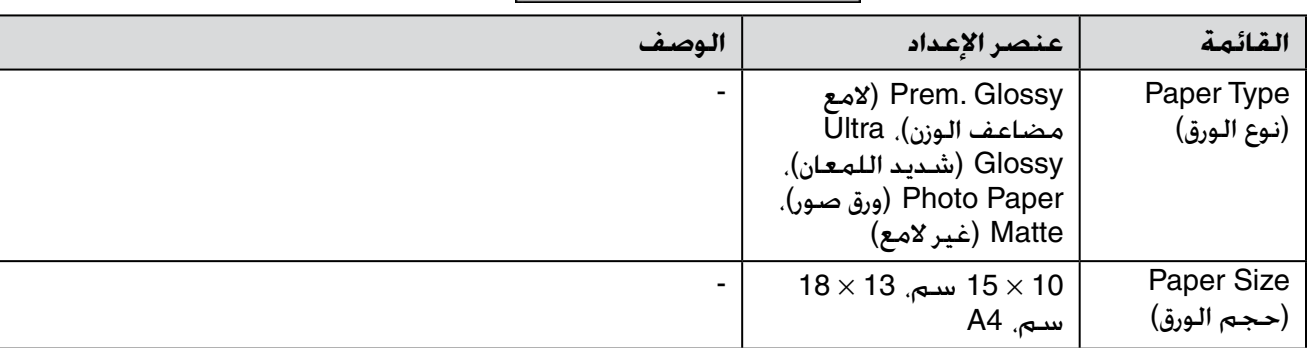

<span id="page-41-0"></span>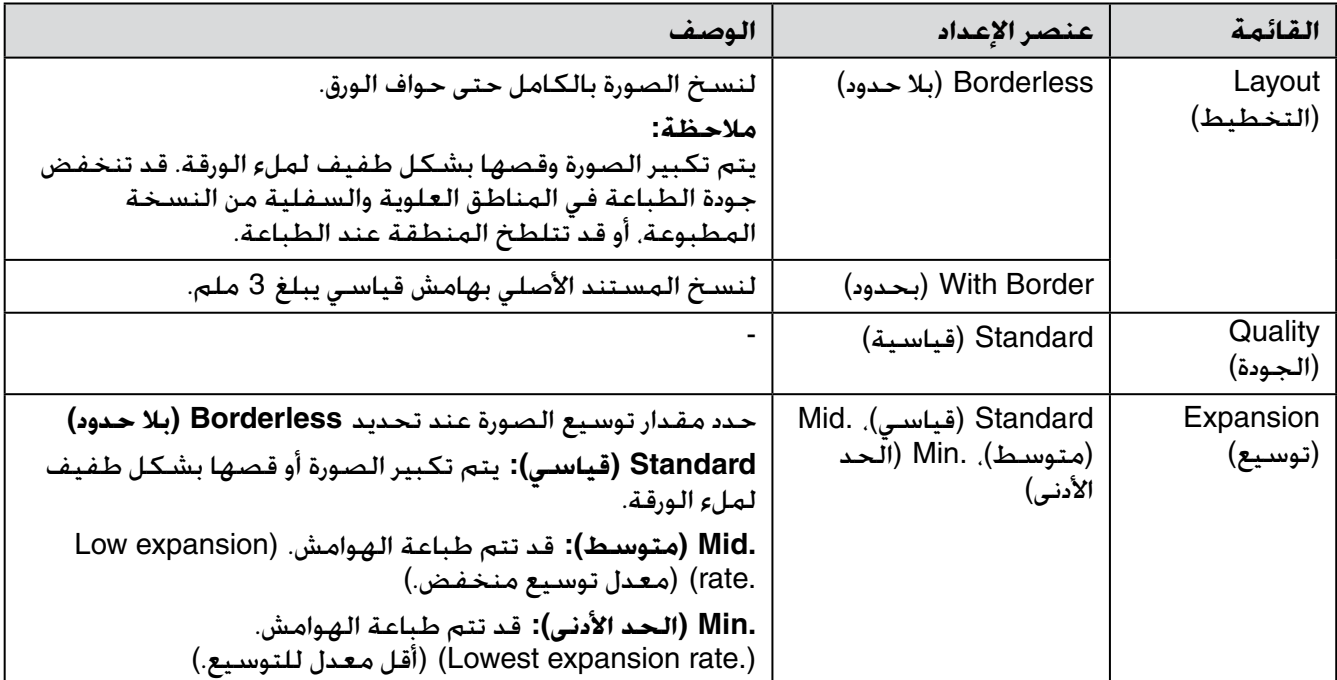

**وضع اإلعداد**

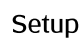

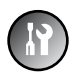

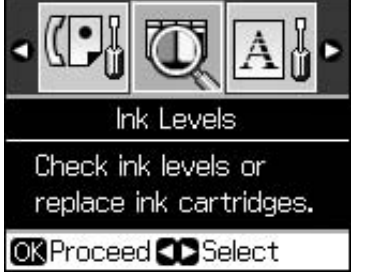

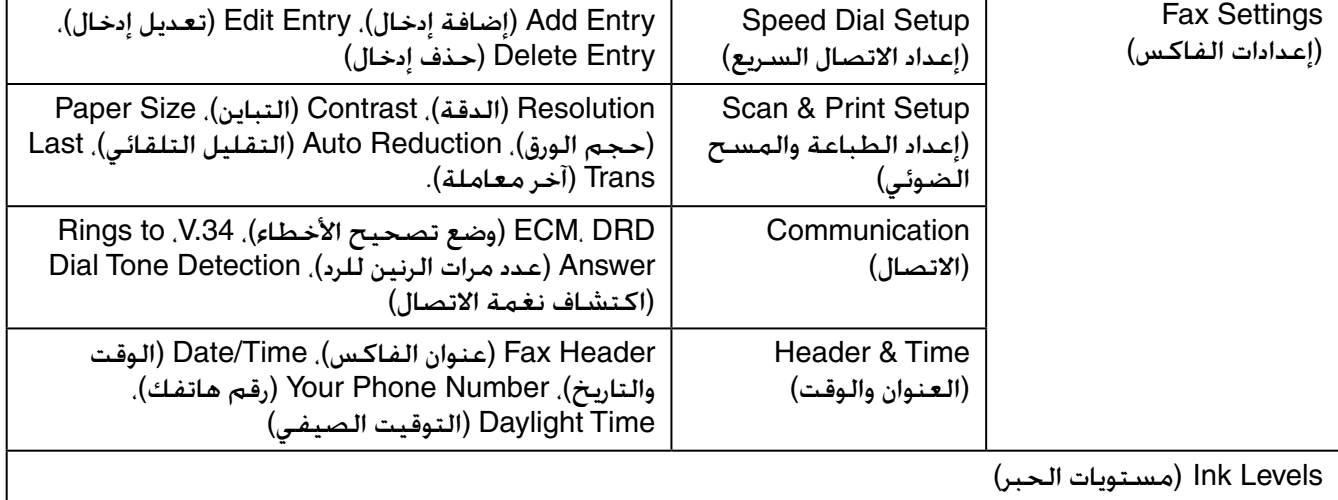

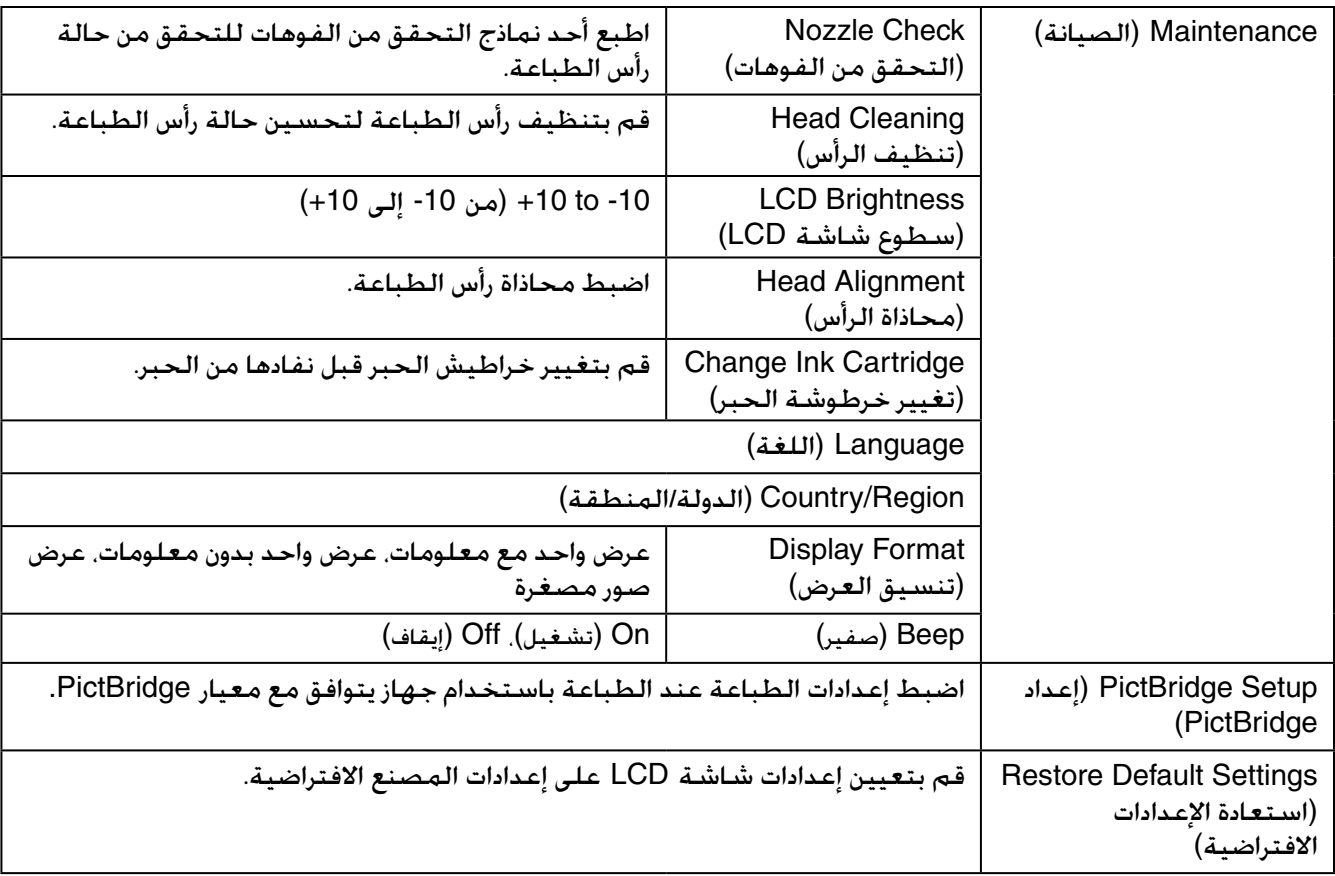

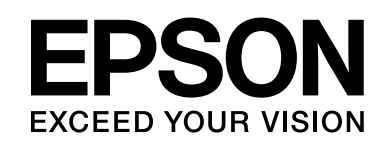

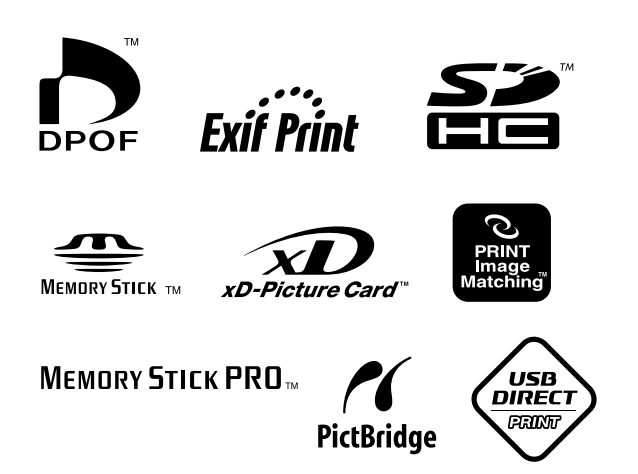

**توفير خراطيش الحبر**

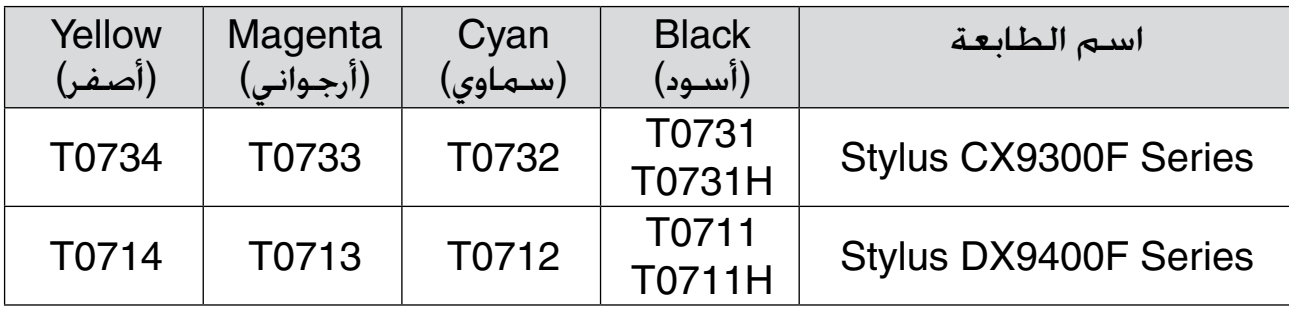

تختلف أحجام خراطيش الحبر باختالف المكان.